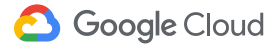

# Working remotely

Connect. Share. Create. Wherever, whenever, with a little help from Google.

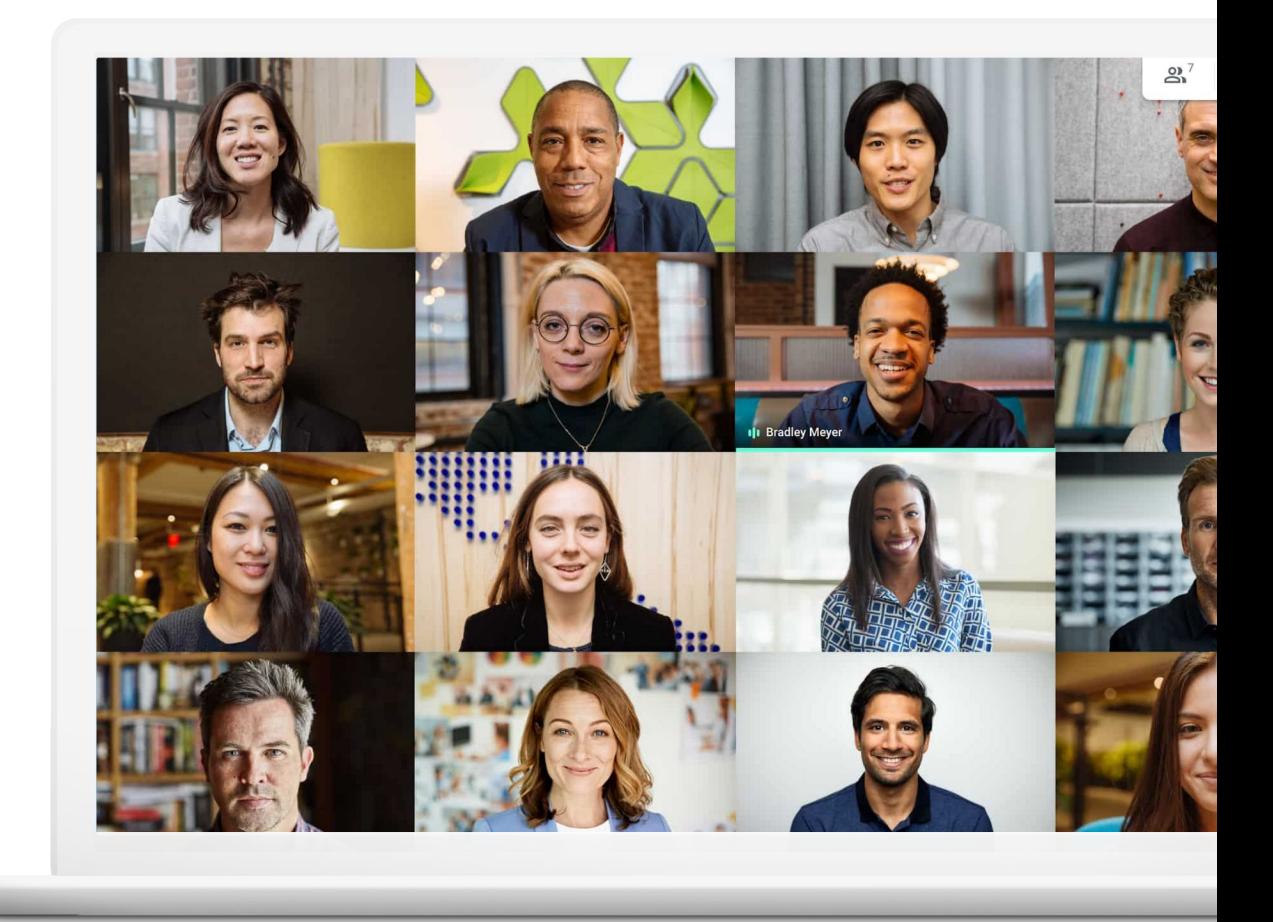

Working remotely comes with benefits and challenges. Goodbye, commute. Hello, distractions.

Whether you're new to it or looking for a new way to make it work for you, these tips and how-tos can help you adjust to working remotely – so you can succeed whenever you're not in the office.

## Make working remotely work a little better by…

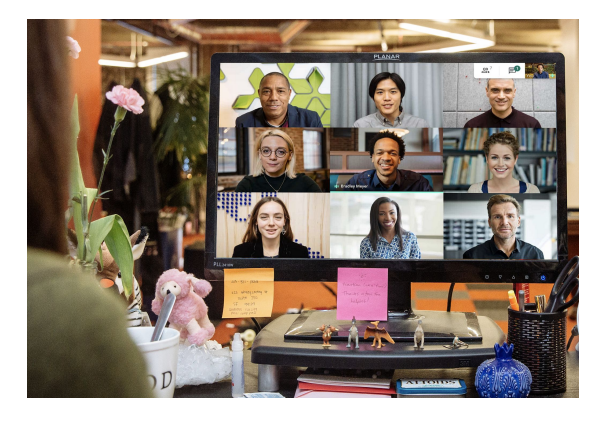

#### Staying connected

Conversation is a big part of office life. When working remotely, connecting face-to-face will help break up your day, and make you happier and more productive.

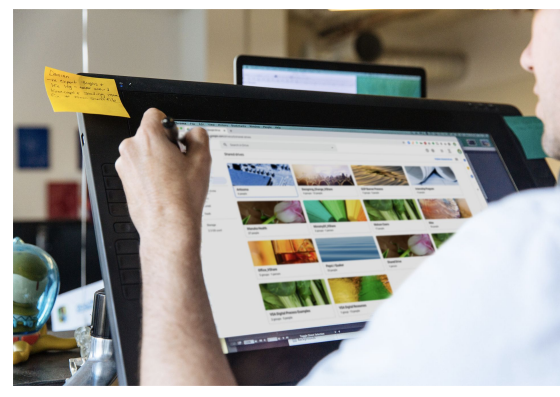

### Sharing easily

Being able to share, store and access files – without relying on email or hard drives – will simplify your and your team's workload, and help you avoid delays and mishaps.

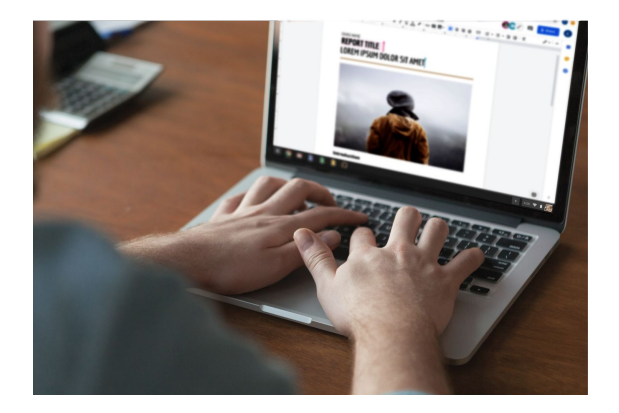

#### Creating together

Modern collaboration solutions let you and your coworkers work on the same files at the same time, without stepping on each other's toes.

## Table of contents

### [Staying connected](#page-5-0)

#### [Tips 7–](#page-6-0)9

[What you'll need](#page-9-0) 10

[Camera and mic access 1](#page-10-0)1

[Meet interface 1](#page-11-0)2

[Create a meeting 13–](#page-12-0)14

[Join a meeting 15–](#page-14-0)16

[Add people 17–](#page-16-0)18

[Present your screen 19–2](#page-18-0)0

[Layouts](#page-20-0) 21

[Captions](#page-21-0) 22

[Use phone for audio 23–](#page-22-0)25

[Record meetings 26](#page-25-0)

[Live stream 27–2](#page-26-0)8

[Low-light mode 2](#page-28-0)9

[Noise cancellation](#page-29-0) 30

#### [Sharing easily](#page-30-0)

[Set up a shared drive](#page-34-0) 35 [Install Drive File Stream](#page-35-0) 36 [Upload content 37–3](#page-36-0)8 [Invite collaborators 39–4](#page-38-0)0

[Tips 32–](#page-31-0)34

### [Creating together](#page-40-0)

[Tips 42–44](#)

[Create a new file 4](#page-44-0)5

### [Getting started](#page-61-0)

[Additional resources](#page-62-0)

[Use comments 46–](#page-45-0)51 [Manage notifications 5](#page-51-0)2 [Access version history 5](#page-52-0)3 [Suggest edits 5](#page-53-0)4 [Use Microsoft Office files 55–5](#page-54-0)9 [Share files with Google Sites](#page-59-0) 60

**Google Cloud** 

# Let's make working remotely work for you.

<span id="page-5-0"></span>Secure video meetings for your business with Google Meet.

#### What's ahead

[Tips 7–](#page-6-0)10

[What you'll need 1](#page-9-0)0

[Camera and mic access](#page-10-0) 11

[Meet interface](#page-11-0) 12

[Create a meeting 13–1](#page-12-0)4

[Join a meeting 15–1](#page-14-0)6

[Add people 17–1](#page-16-0)8

[Layouts](#page-20-0) 21 [Captions 2](#page-21-0)2

[Present your screen 19–2](#page-18-0)0

[Use phone for audio 23–](#page-22-0)25

[Record meetings 2](#page-25-0)6

Live stream 27-28

[Low-light mode 2](#page-28-0)9

[Noise cancellation](#page-29-0) 30

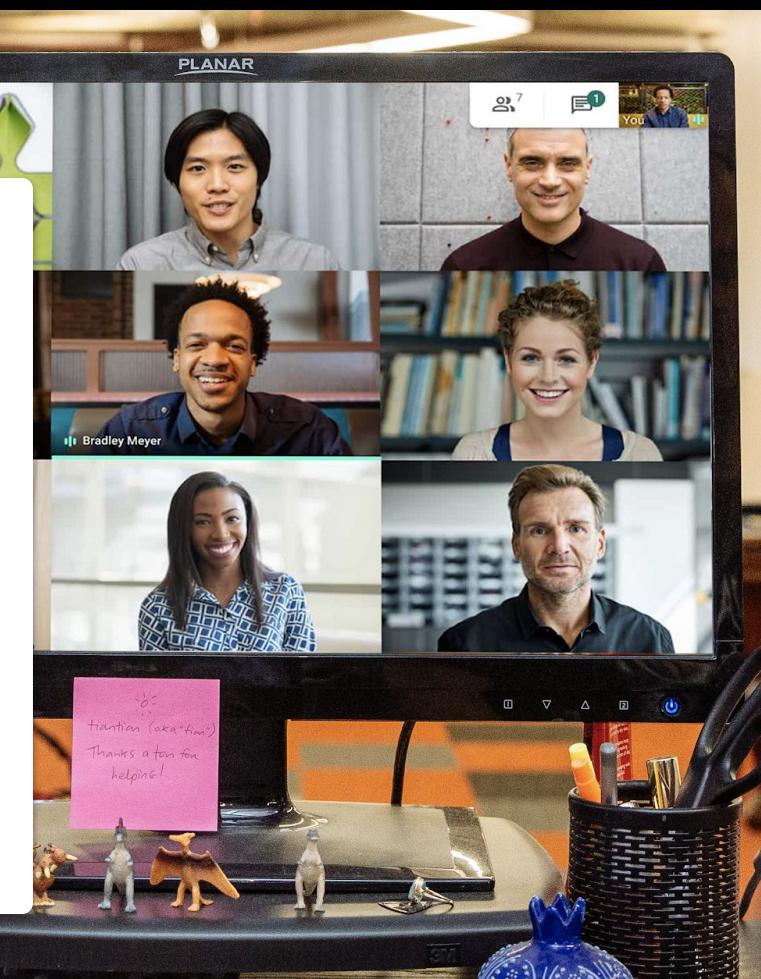

**ALTOID** 

6

<span id="page-6-0"></span>Tip 1

## Show your work or just a smile

When in-person isn't possible, video meetings are the next best thing. They let you present work, avoid long email threads and engage in some much-needed socialisation.

Regular video meetings can help you build a routine and keep regular working hours.

And scheduling time for coffee talks, group lunches and happy hours, etc., will help you maintain relationships and culture outside the office.

Video meetings are also a good reason to create a designated workspace, if possible. One that:

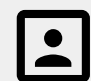

Is quiet with a simple background.

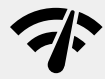

Has a strong Internet connection.

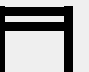

Provides a steady surface for your device.

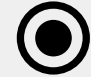

Allows you to keep your camera on.

## Always consult the calendar

Time can become a little abstract when working remotely, especially if you're new to it.

Keeping your calendar up to date and checking your coworkers' calendars can help you create a plan (and stick to it) – and help you continue to practise good workplace etiquette.

Tip 2 We recommend:

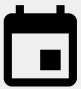

Creating blocks on your calendar for work time, breaks or whenever you know that you'll be unavailable.

Consulting your coworkers' calendars before scheduling a meeting or asking for something that will take more than just a few minutes.

#### Tip 3

## Switch on 'work mode'

Getting dressed for the office. Listening to music on your way to work. Packing your lunch. All these things tell your brain one thing: it's business time.

Working remotely can disrupt some or all of these cues – which can lead to slower starts and feeling unproductive.

As you create your new routine, find a way to signal the start of your at-home workday.

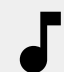

Put on music while you get ready or have breakfast.

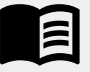

Take time in the morning to read your commute book.

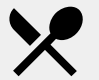

Prepare a snack or meal for later.

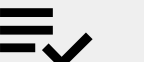

Make a to-do list for the day.

## <span id="page-9-0"></span>What you'll need

#### **[General](https://support.google.com/a/users/answer/7317473)**

Your **computer** or **phone**.

**Headphones** or **a quiet spot**.

A built-in or external **camera**.

#### **[Microsoft Outlook users](https://support.google.com/meet/answer/9050245?hl=en)**

A supported version of Microsoft Outlook, Office 365 or Exchange.

A G Suite account with Meet turned on for your organisation.

Google Meet add-in installed on your computer. On the Office toolbar, in the Add-ins section, click Store and follow the installation instructions.

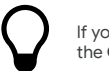

If you're using a mobile device, download the **Google Meet app** in your app store.

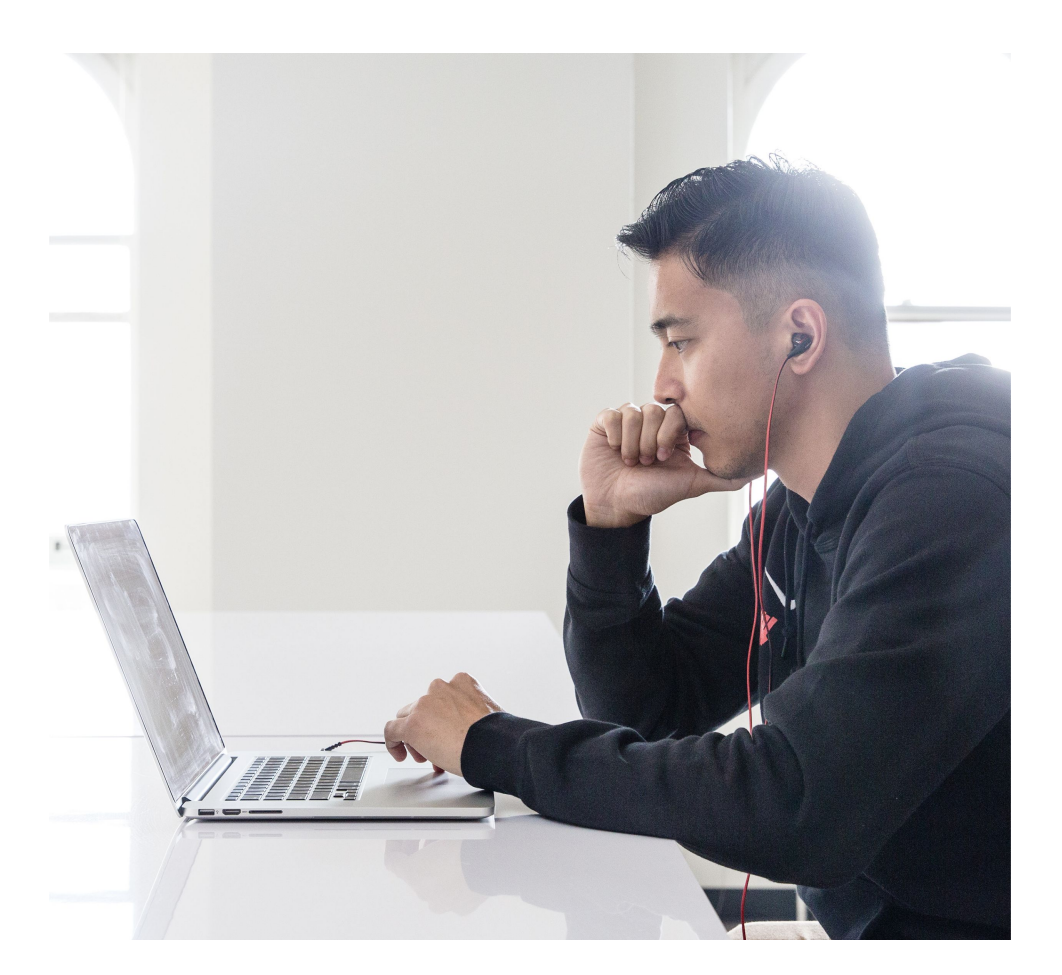

## <span id="page-10-0"></span>Camera and mic access

If it's your first time using Google Meet, click **Allow** when prompted while joining your event.

If you've previously blocked camera or mic access, join your event, then:

- 1. Near the top right-hand corner, click  $\mathbf{x}$ **Camera blocked**
- 2. Then click **Always allow**

**https://meet.google.com to access your camera and microphone**

3. Click **Done**

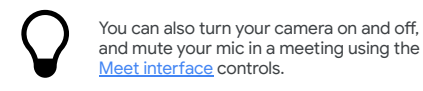

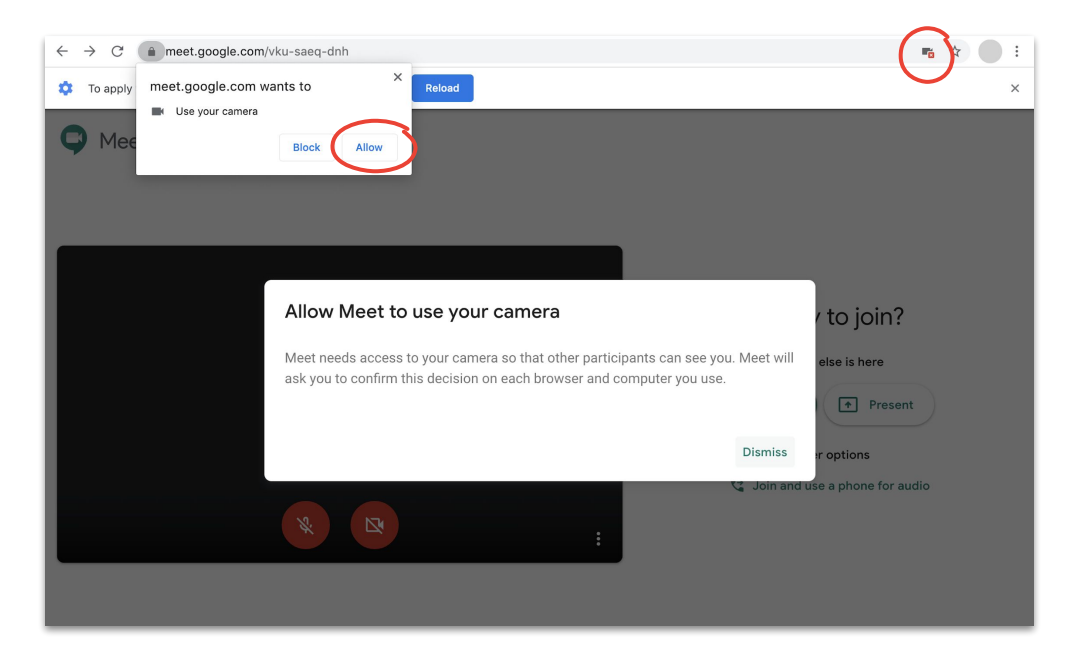

## <span id="page-11-0"></span>Meet interface

Google Meet's interface makes it easy to control your meeting experience.

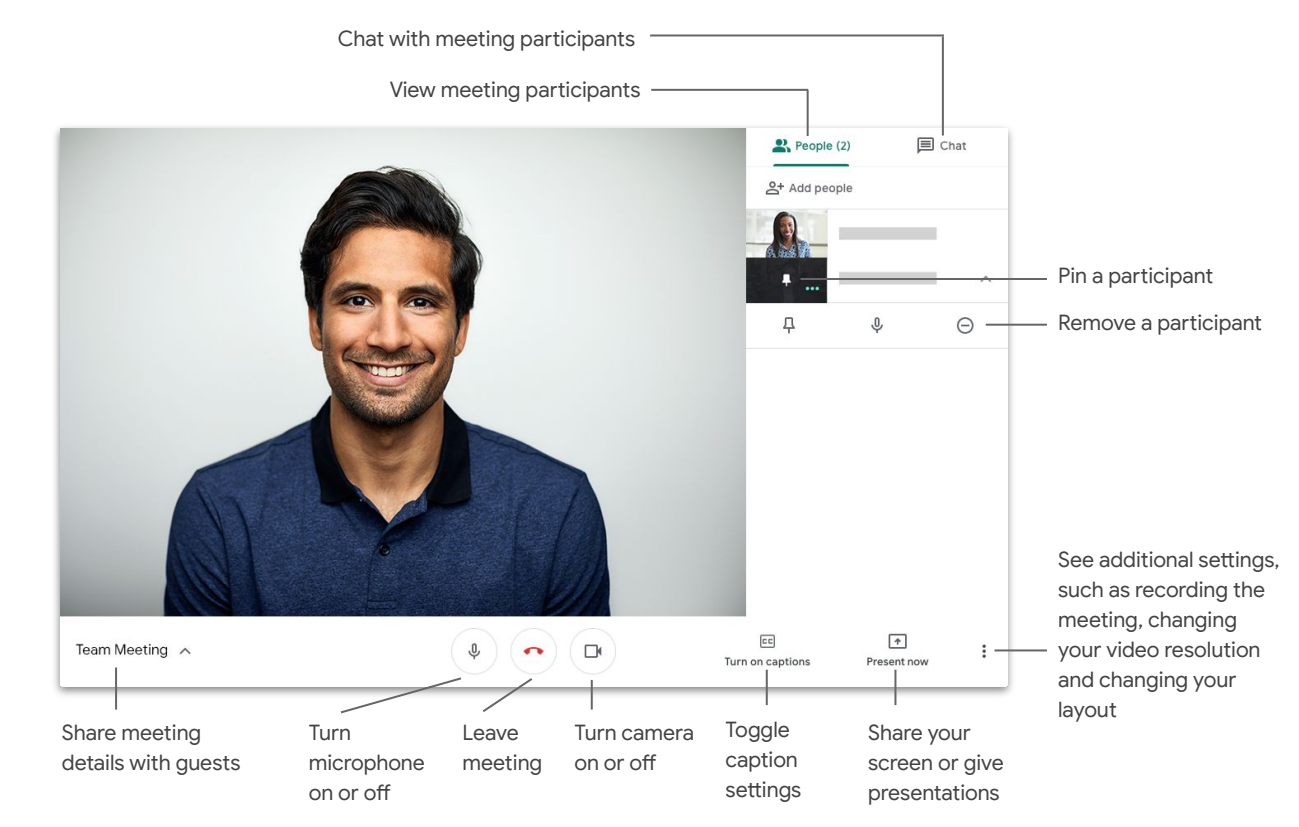

## <span id="page-12-0"></span>Create a meeting

### Using Meet

If you're in a browser, you can quickly create a new meeting by visiting the **[Meet homepage](https://apps.google.com/meet/)**.

- 1. Go to the **[Meet homepage](https://apps.google.com/meet/)**
- 2. Click Join or start a meeting
- 3. Click Continue
- 4. Click Join now

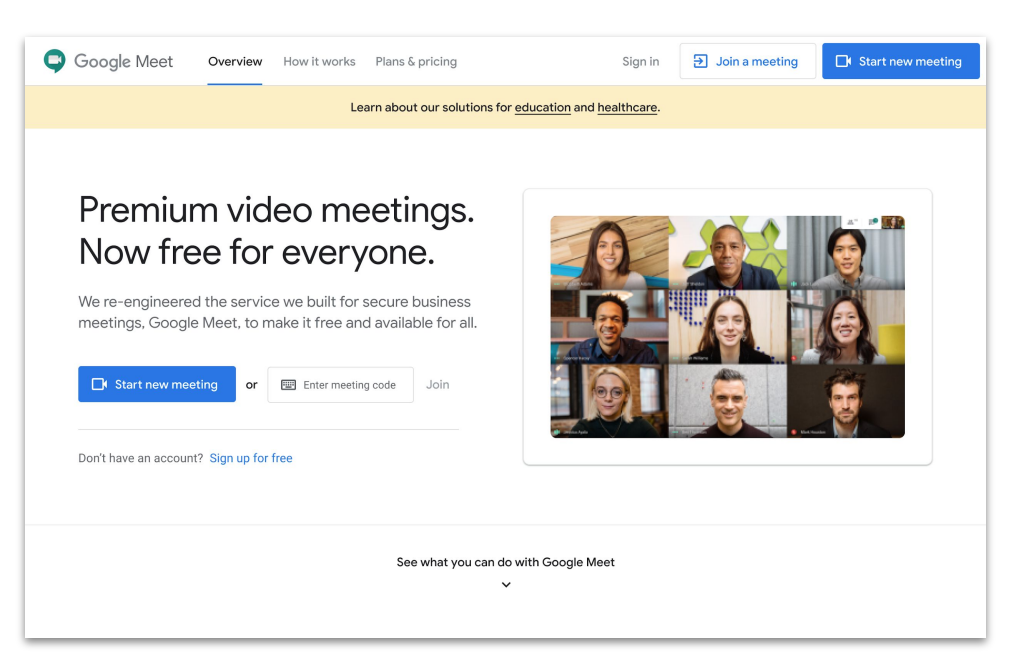

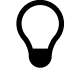

If you're on your phone, you can also create a meeting in the **Google Meet app**.

## Create a meeting Using Microsoft Outlook

You can create a meeting from your Microsoft Outlook calendar or email – which is helpful when you want to check someone's availability or have already agreed on a time via email.

- 1. In your calendar, highlight where you want the meeting to occur
- 2. In the event window, click **More options**
- 3. Then click **More**, then **Google Meet** , then **Add a meeting**

The joining information will then be added to your calendar or email invitation.

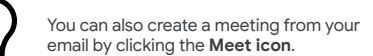

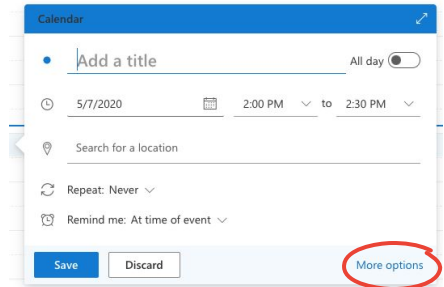

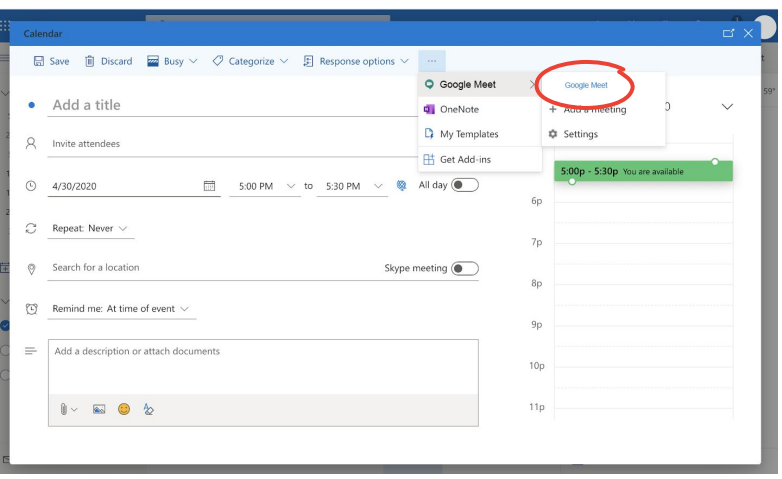

## <span id="page-14-0"></span>Join a meeting Using Meet

You can join a meeting while in your browser from the **[Meet homepage](https://apps.google.com/meet/)**.

- 1. Go to the **[Meet homepage](https://apps.google.com/meet/)**
- 2. Select the meeting from your list events, or enter a meeting code or nickname

If you're on your phone or have a poor connection, use the **Google Meet app** to join a call.

3. Click Join now

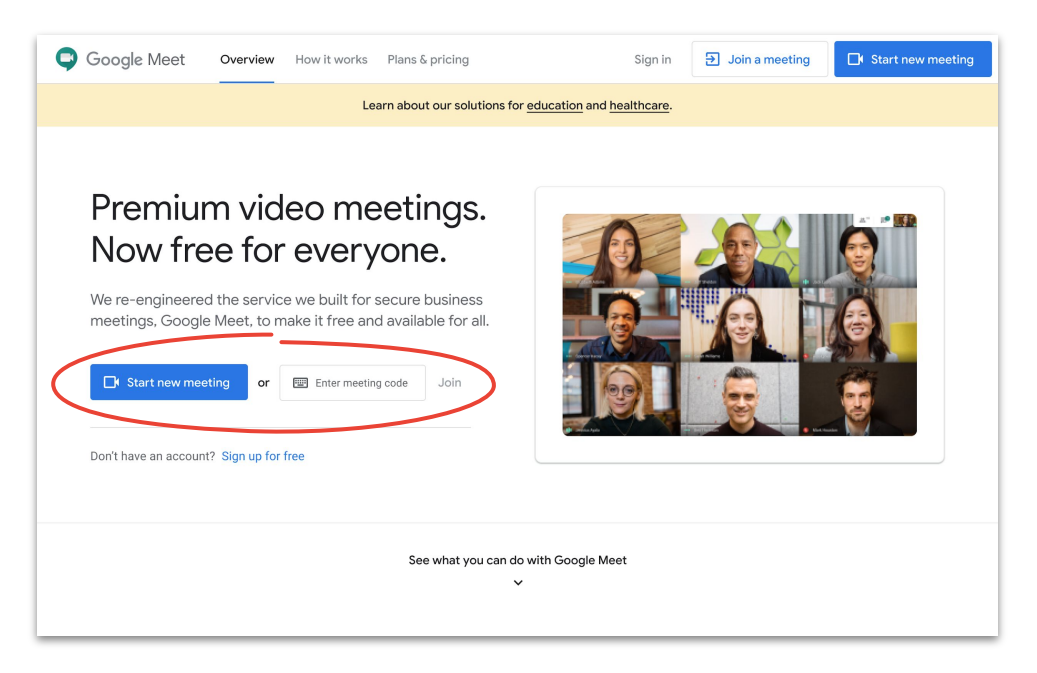

## Join a meeting Using Microsoft Outlook

You can join a meeting from your Microsoft Outlook calendar or email by opening the calendar event or email invitation and clicking the link.

- 1. Click the **event URL** in your email or calendar
- 2. The event will automatically open in your browser

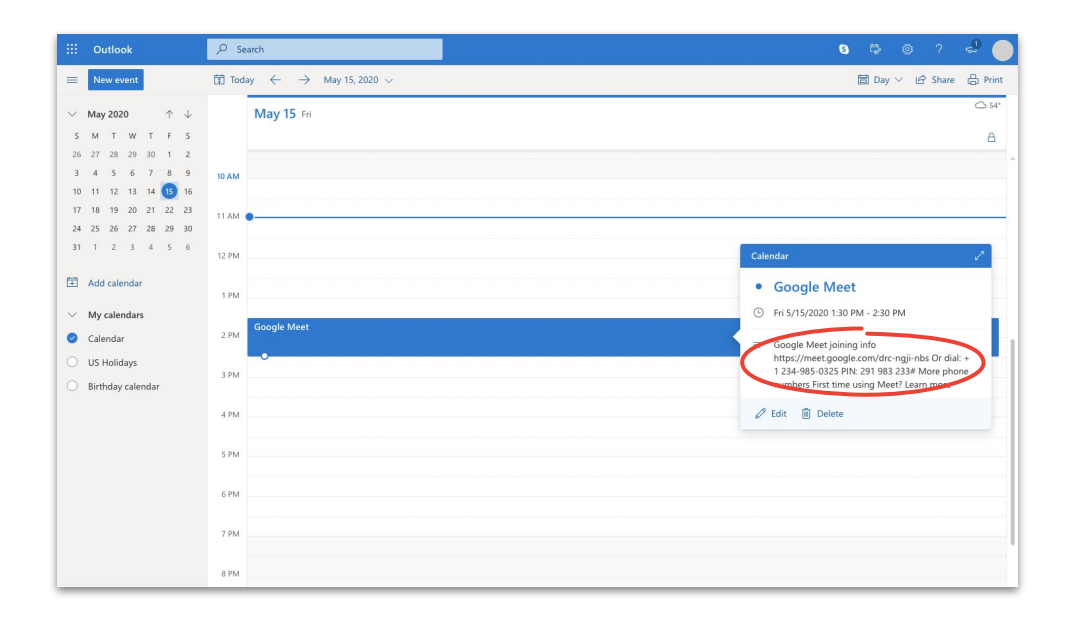

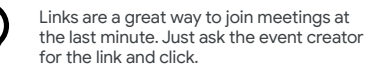

## <span id="page-16-0"></span>Add people Using Meet and Microsoft Outlook

If you forgot someone or have a last-minute guest, you can quickly add people using the **[Meet interface](#page-11-0)** after a meeting has started.

#### **Option 1**

- 1. In the top right-hand corner, click **ALL** > People then  $\stackrel{\bullet}{\bullet}$  **Add people**
- 2. Enter names or emails and click **Send invitation**

#### **Option 2**

- 1. In the bottom left-hand corner, click the meeting name
- 2. Click **Copy joining info**
- 3. Message the meeting details to the new guests

Option 1:

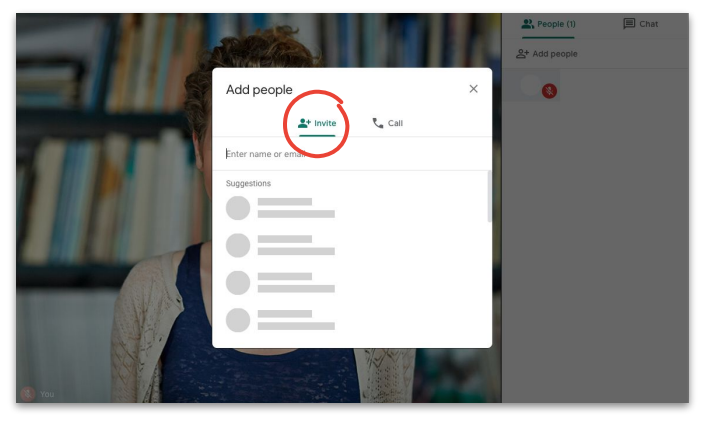

#### Option 2:

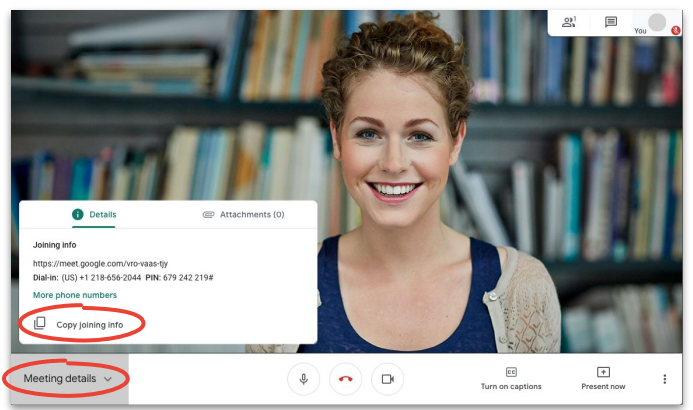

## Add people Using guest's phone

If your guest has a poor connection or is joining on the go, you can help them easily join via their phone.

- 1. Join the meeting, go to the top right-hand corner and click **ALL** > **People** then **Add People**
- 2. Click **Call**
- 3. Select the country that you're calling to add the country code
- 4. Enter the person's phone number, then click **Call** and wait for them to answer

This option is only available in certain countries. Make sure that the number you're calling is from a **[supported country](https://support.google.com/meet/answer/9683440#dial-out)**.

[Learn more in the Help Centre.](https://support.google.com/a/users/answer/9303164)

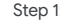

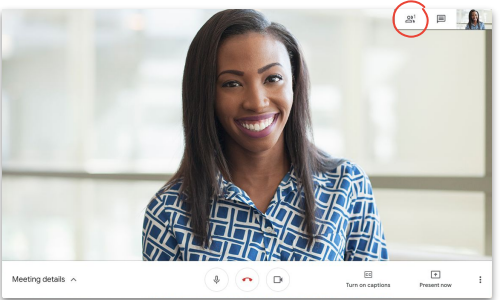

Step 1: Step 2:

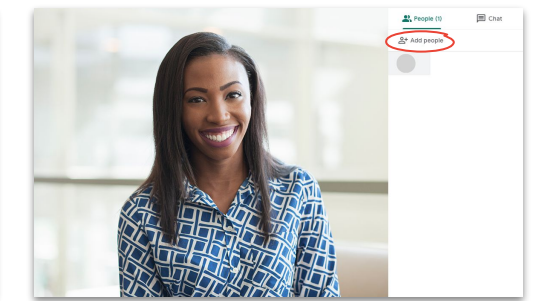

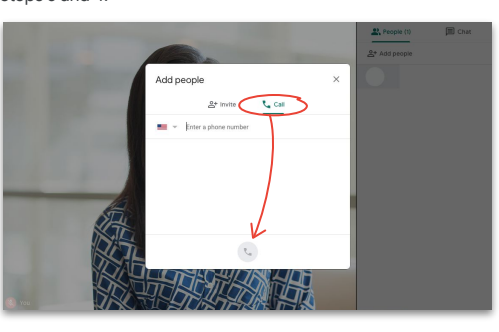

#### Steps 3 and 4:

## <span id="page-18-0"></span>Present your screen While conferencing

Whether it's for a formal presentation or something spur of the moment, you can easily share your screen once you're in a meeting.

- 1. In the bottom right-hand corner, select Present now
- 2. Choose your entire screen, a window, or a Chrome tab, then select the content that you'd like to share
- 3. Click Share to begin

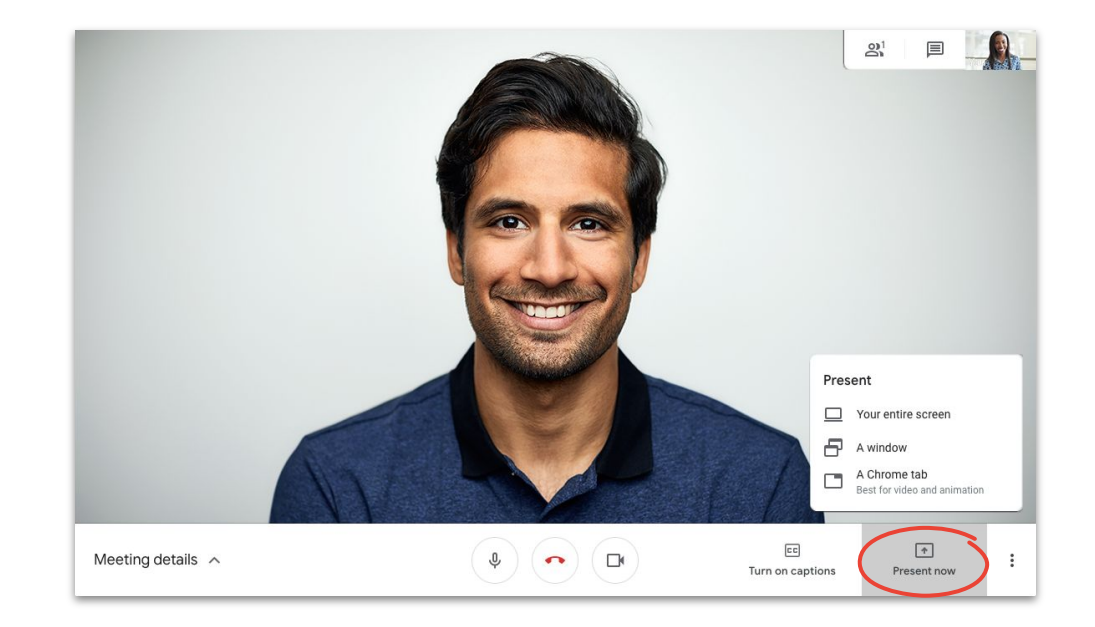

If you need to show higher-quality video and audio, choose **Present a Chrome tab**.

## Present your screen Joining only to present

You can also be the 'person behind the curtain' by joining only to present. This is helpful for live streams or using one presentation for multiple presenters.

- 1. Go to the **[Meet homepage](https://apps.google.com/meet/)**
- 2. Select the event or click **Join or start a meeting** and enter the meeting code
- 3. Click **Present** (instead of Join now)
- 4. Choose a window or app and select **Share**

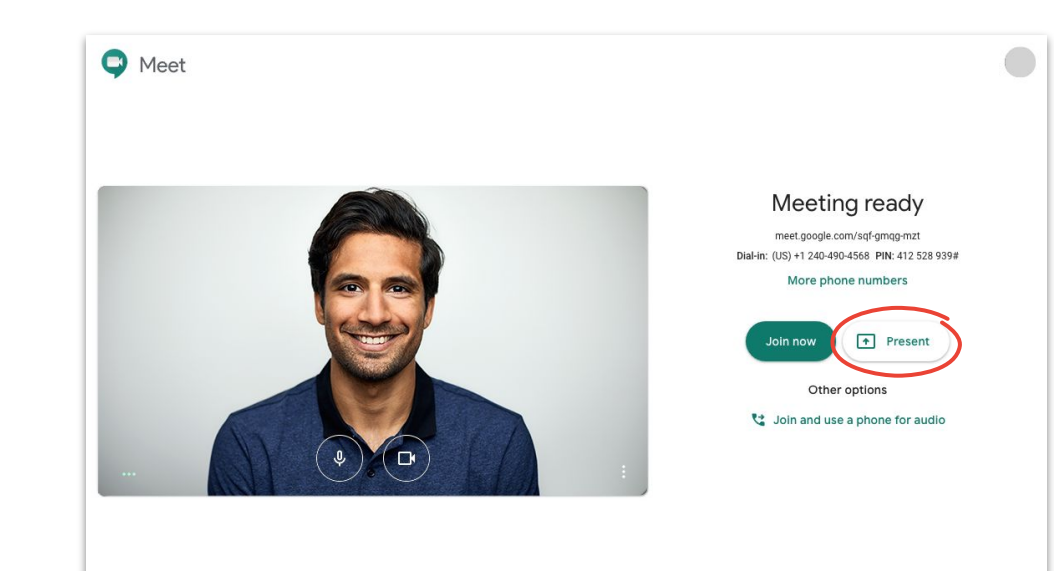

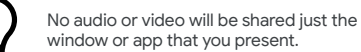

## <span id="page-20-0"></span>Layouts

Different layouts help you do different things. Spotlight keeps you focused on one thing, while Tiled makes it easier to have conversations with more than a few people.

Change your layout by clicking **More** then  $\Box$ **Change layout** and selecting:

- **Auto:** Meet chooses for you (default setting)
- **Sidebar:** One large frame with additional frames on the side
- **Spotlight:** One large frame with the speaker, a presentation or a pinned feed
- **Tiled:** Up to 16 people in a grid

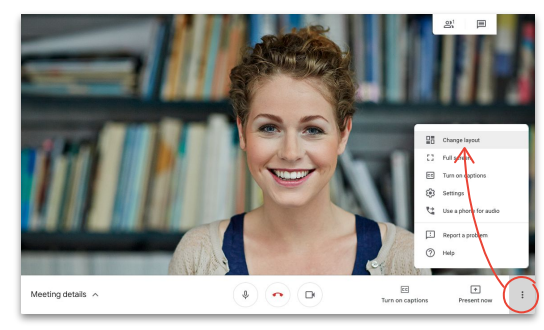

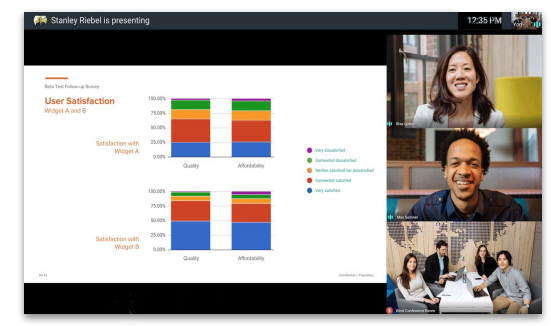

Select a layout state of the Sidebar Sidebar

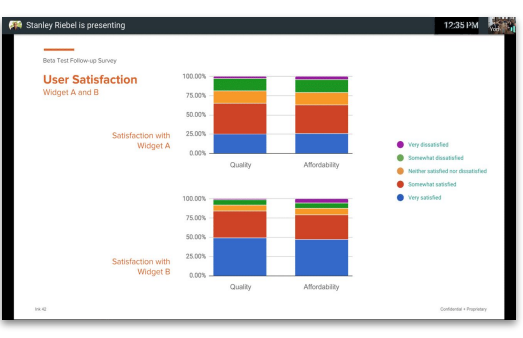

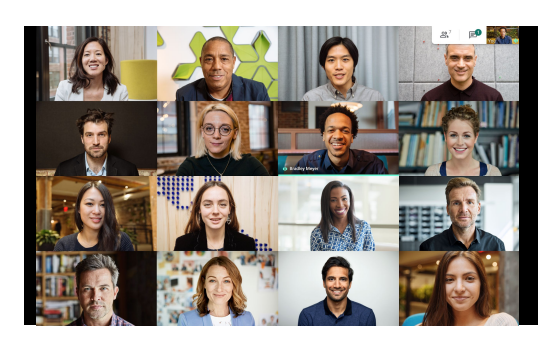

Spotlight Tiled

## <span id="page-21-0"></span>Captions

Live captions help ensure that everyone can use Meet. Whether you use them for accessibility reasons or because of bad audio, you won't miss a word when captions are on.

- 1. At the bottom of the Meet window, click  $\boxed{eq}$ **Turn on captions**
- 2. Click **FF** Turn off captions to stop using them

If you don't see the options above, you may have to click **More** first.

Currently available only in English.

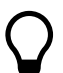

Captions will not appear in recorded meetings.

[Learn more in the Help Centre.](https://support.google.com/a/users/answer/9300310)

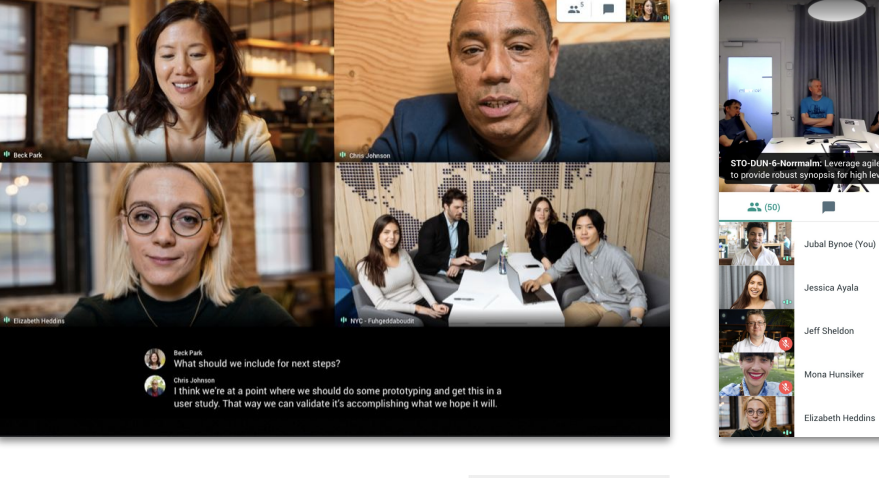

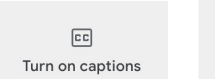

 $\boxed{c}$ 

Turn off captions

## <span id="page-22-0"></span>Use phone for audio After joining a meeting

If you have a poor connection or experience bad audio while in a meeting, you can use your phone to speak and listen by having Google Meet call you.

- 1. Click **:** More then **Use a phone for audio**
- 2. Click **Call me**
- 3. Enter your phone number
- 4. Click **Call me**
- 5. When prompted, press **1** on your phone

Only available for US and Canadian phone numbers.

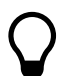

You can still use your computer for video and presenting.

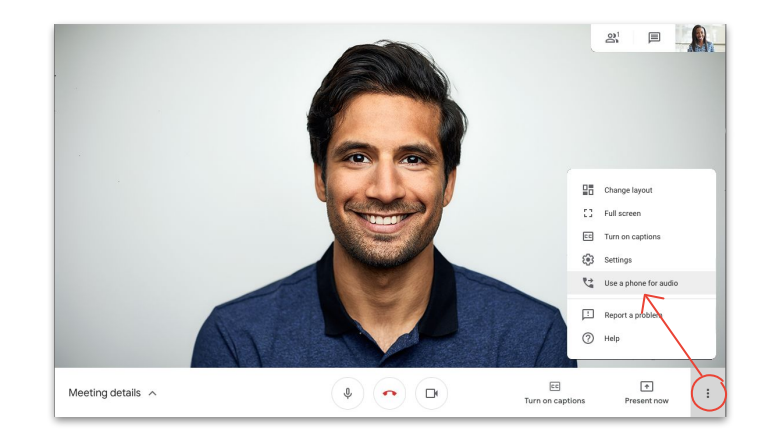

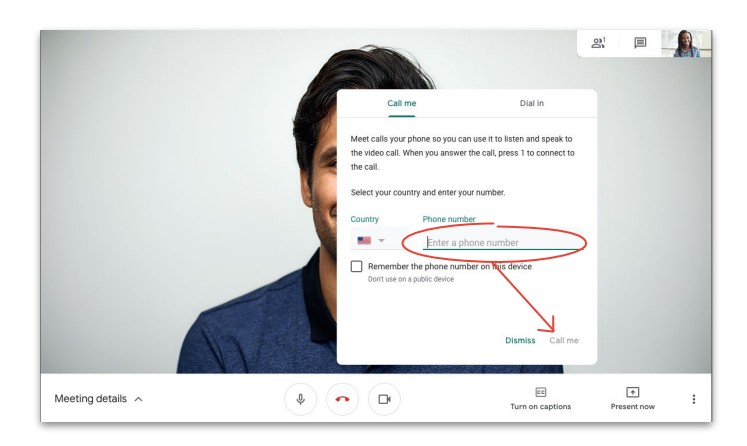

## Use phone for audio Before joining a meeting

You can also join a meeting at the start using your phone for audio if you know that your connection may be poor.

- 1. From the **[Meet homepage](https://apps.google.com/meet/)**, select **Join and use phone for audio**
- 2. Click **Call me**
- 3. Enter your phone number
- 4. Click **Call me**
- 5. When prompted, press **1** on your phone

Only available for US and Canadian phone numbers.

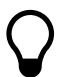

You can still use your computer for video and presenting.

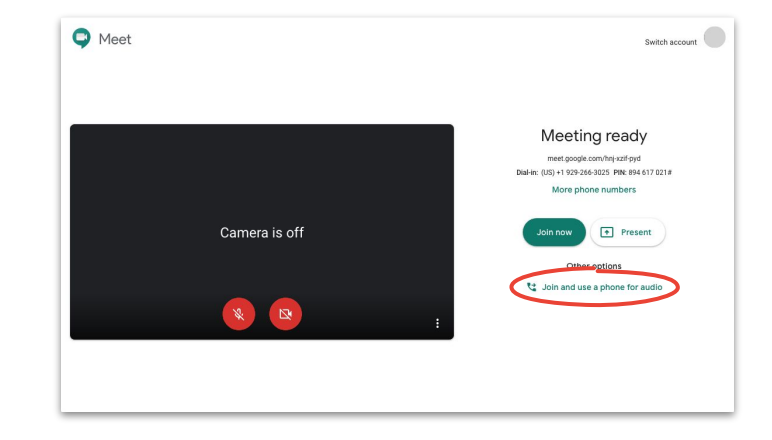

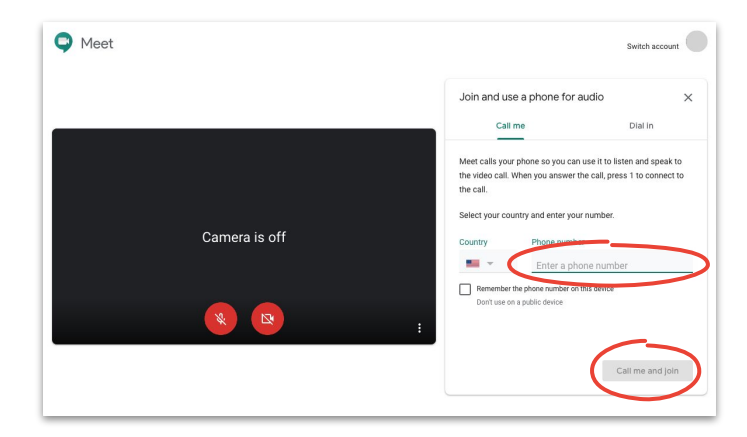

## Use phone for audio When dialling in

If you're using a conference phone for audio, you'll need to dial in manually.

- 1. Depending on whether you're already in a meeting, click **More** then **Use a phone for audio** or select **Join and use phone for audio** on the **[Meet homepage](https://apps.google.com/meet/)**
- 2. Click **Dial in**
- 3. Select your country
- 4. Dial the number
- 5. When prompted, enter the PIN and then '#'

Only available in **[supported countries](https://support.google.com/meet/answer/9683440)**.

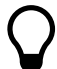

You can still use your computer for video and presenting.

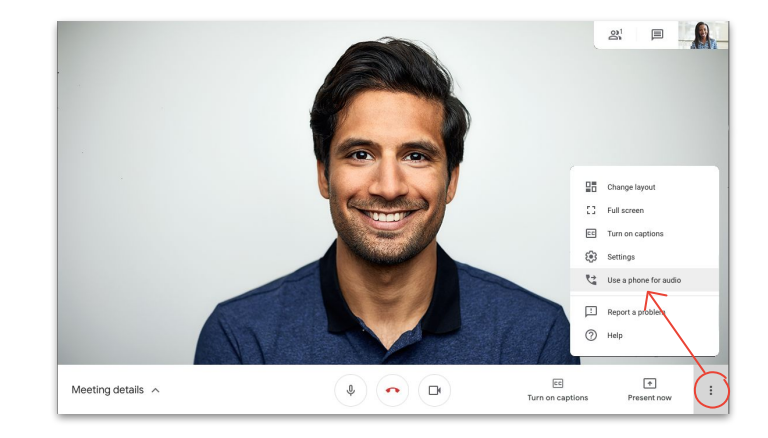

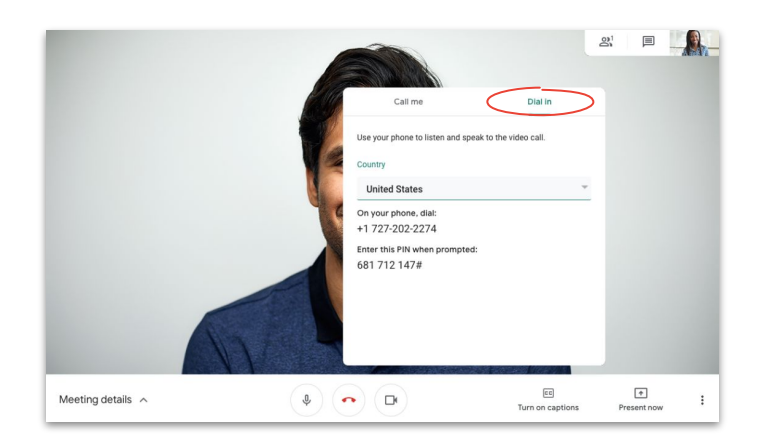

## <span id="page-25-0"></span>Record meetings

Recording meetings saves you from taking notes and makes it easier to share information with others.

- 1. While in a meeting, click **: More** then **• Record meeting** to start recording
- 2. Click **: More** then **O** Stop recording when you're done
- 3. Wait for the recording file to be generated and saved to the meeting organiser's **My Drive > Meet recordings folder**
- 4. An email with the recording link will be sent to the meeting organiser and the person who started the recording

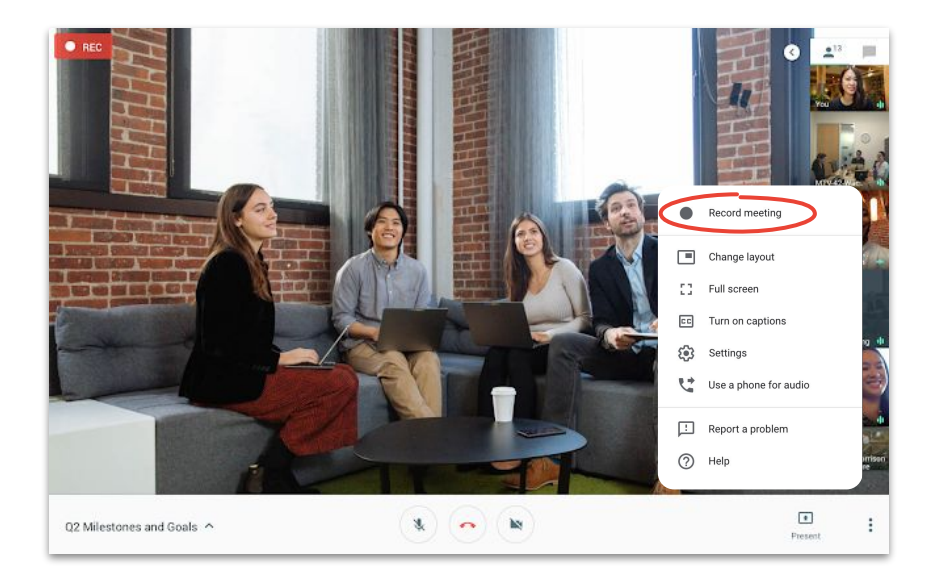

## <span id="page-26-0"></span>Live stream For full participants

Live streaming lets you connect with larger audiences. You can invite up to 250 full participants, who can stop, start and record the event.

- 1. In your calendar, click **+ Create** then **More options**
- 2. Add the event details and full-participant guests
- 3. Select **Add Google Meet video conferencing** then **Google Meet**
- 4. Click the **Down arrow** and select **Add live stream**
- 5. Click **Save**
- 6. During the meeting, click **: More** then Start **streaming** to begin event

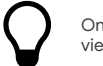

Only guests within your organisation can view a live stream from your organisation.

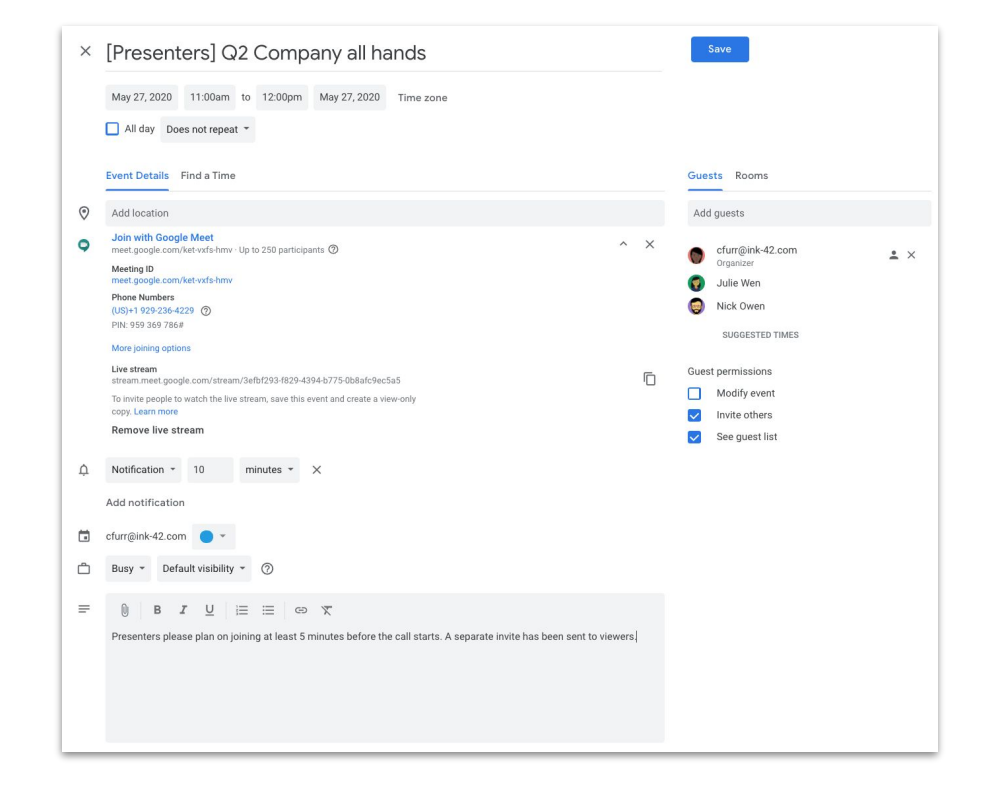

## Live stream For view-only participants

If you're setting up a company-wide meeting and will have more than 250 guests, you can add up to 100,000 guests as view only.

They'll be able to view the event live, but they can't stop, pause or record it.

- 1. In your calendar, single-click the live stream event that you created for **[Full participants](#page-26-0)**
- 2. At the top, click **More actions** then **Create view-only event**
- 3. Add guests or rooms
- 4. Click **Save** then click **Send**

Only guests within your organisation can view a live stream from your organisation.

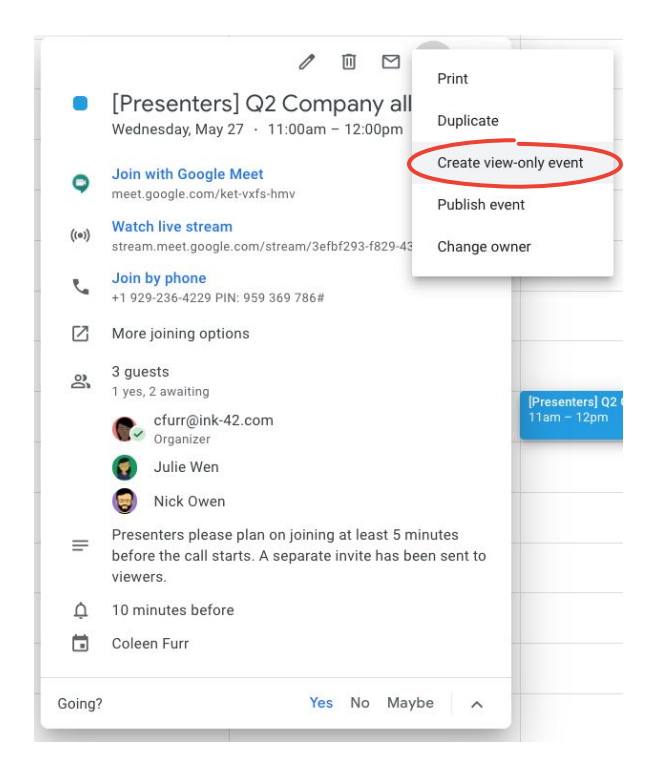

## <span id="page-28-0"></span>Low-light mode

Meet now uses AI to automatically adjust your video to **[make yourself more visible](https://www.youtube.com/watch?v=P4p6CdOhkvQ&feature=youtu.be)** to other participants when your lighting is bad.

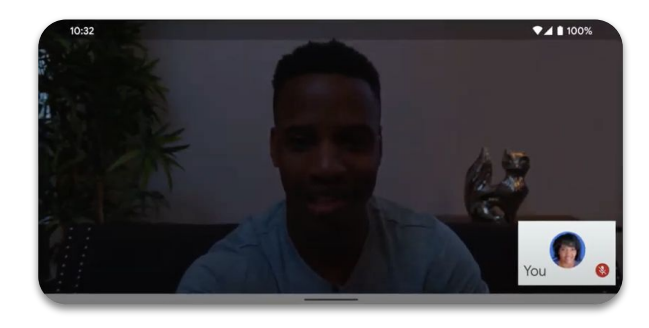

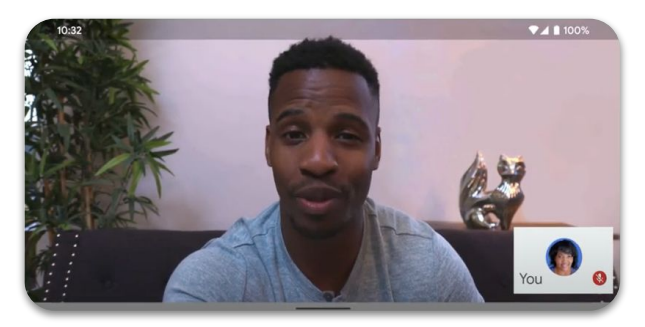

Currently only available in the **Google Meet app**, but will be extended to web experience in the future.

### <span id="page-29-0"></span>Noise cancellation

To help limit interruptions (for you) and distraction (for others), Meet now **[intelligently](https://youtu.be/KYEJJNKS8j4) [filters out background noises](https://youtu.be/KYEJJNKS8j4)**, like dog barks or keyboard typing.

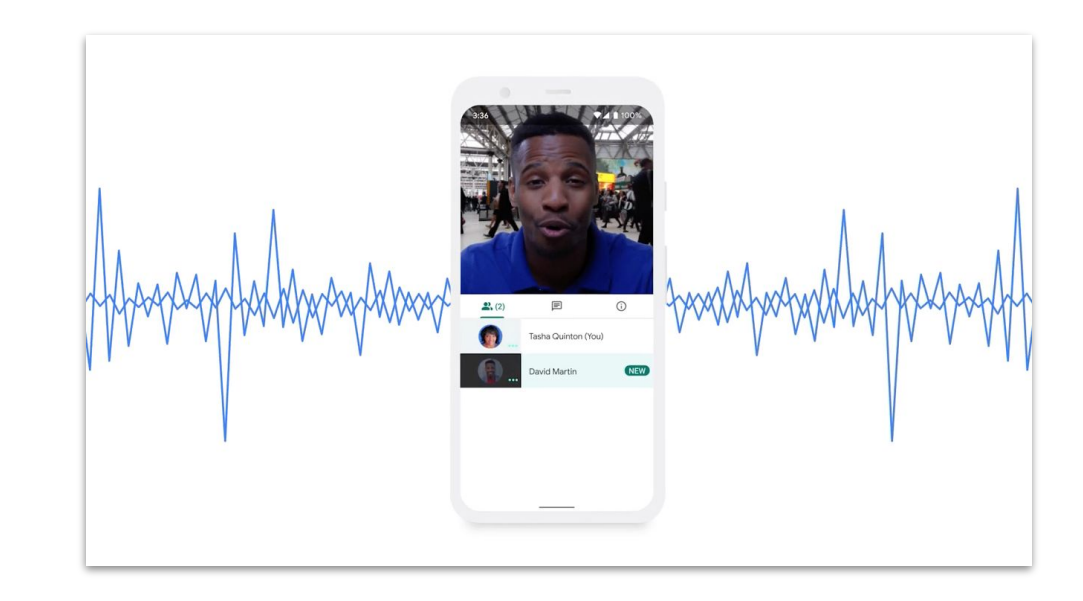

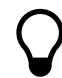

Currently only available in the web experience, but will be extended to the **Google Meet app** in the future.

**Q.** Search

<span id="page-30-0"></span>Safely store, access and share your files with Google Drive.

#### What's ahead

[Tips 32–](#page-31-0)34

[Set up a shared drive 3](#page-34-0)5

**[Install Drive File Stream 3](#page-35-0)6** 

[Upload content 37–3](#page-36-0)8

Invite collaborators 39-40

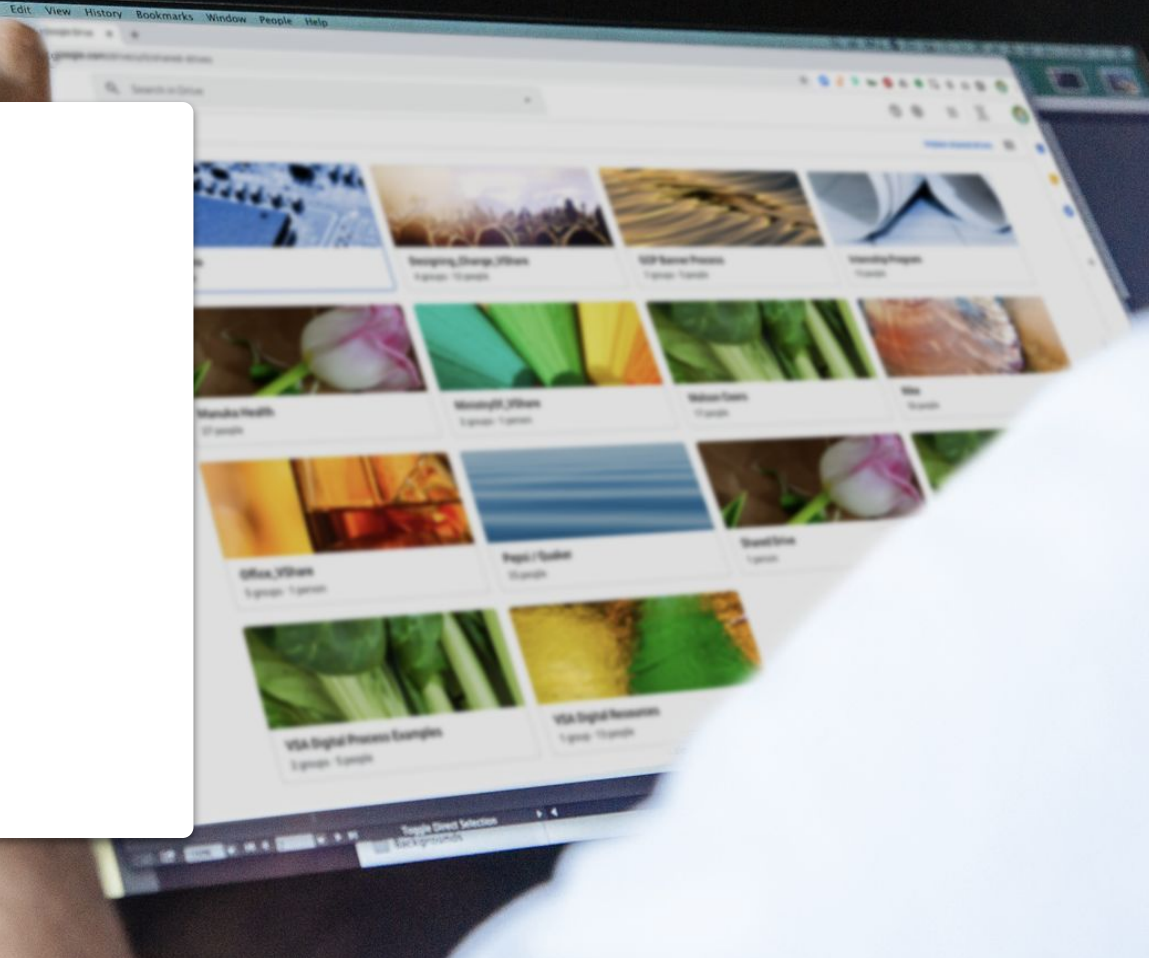

## Re-establish your process

As you and your team adjust to working remotely, take time to evaluate your collaboration process. What worked in the office might not work outside it, and figuring that out sooner rather than later will ensure a smoother transition.

<span id="page-31-0"></span>Tip 1 If you haven't already, consider:

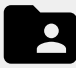

A file sharing solution that lets you create, track, share and collaborate on files in one place more easily.

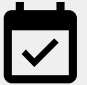

Scheduling time to make sure that everyone knows how to use any new solutions that you adopt properly, and follows the same procedures when using them.

#### Tip 2

## Share at the right time

Workdays are filled with ebbs and flows. Knowing when you and your teammates are most productive will help you plan your day. And it can be an unofficial strategy for when you share work, ask questions or assign tasks.

If a coworker has children at home, for instance, learn what works best for their schedule and get in the habit of sharing work when you know that they'll be back at their computer.

Whenever you're working closely with someone in a different location, take a moment to:

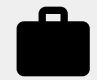

Ask about their current workload and upcoming time off.

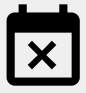

Find out if they have any regular conflicts or times when they'll be unavailable.

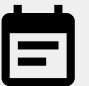

Share info about your own workload, time off and availability.

#### Tip 3

## Go the extra mile on security

For most people, working remotely means more emails and trying out new tools, and that can open you up to new security risks.

Take some time to brush up on your cybersecurity knowledge (a refresher never hurts!), and see if you're using all the safety measures that you have at your disposal.

Here are some things to consider:

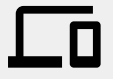

Turn on 2-Step Verification, if available, to help protect your account.

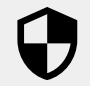

See if your file sharing solution has additional security features when working with sensitive information.

 $\lceil \bullet \rceil$ 

Always check permissions to make sure that the right people have the right level of access.

## <span id="page-34-0"></span>Set up a shared drive

Teams can easily store, search and access files on shared drives, which makes them great for when a group needs access to the same files or to store company-wide documents.

Shared drives also offer extra security options to help protect sensitive files.

- 1. Visit **Drive**
- 2. On the left-hand side, click **Shared drives**
- 3. At the top, click  $\frac{1}{\sqrt{2}}$  **New**
- 4. Enter a name and click **Create**
- 5. At the top, under the shared drive name, click **Add members**
- 6. Enter their names and click **Send**

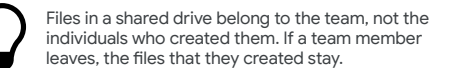

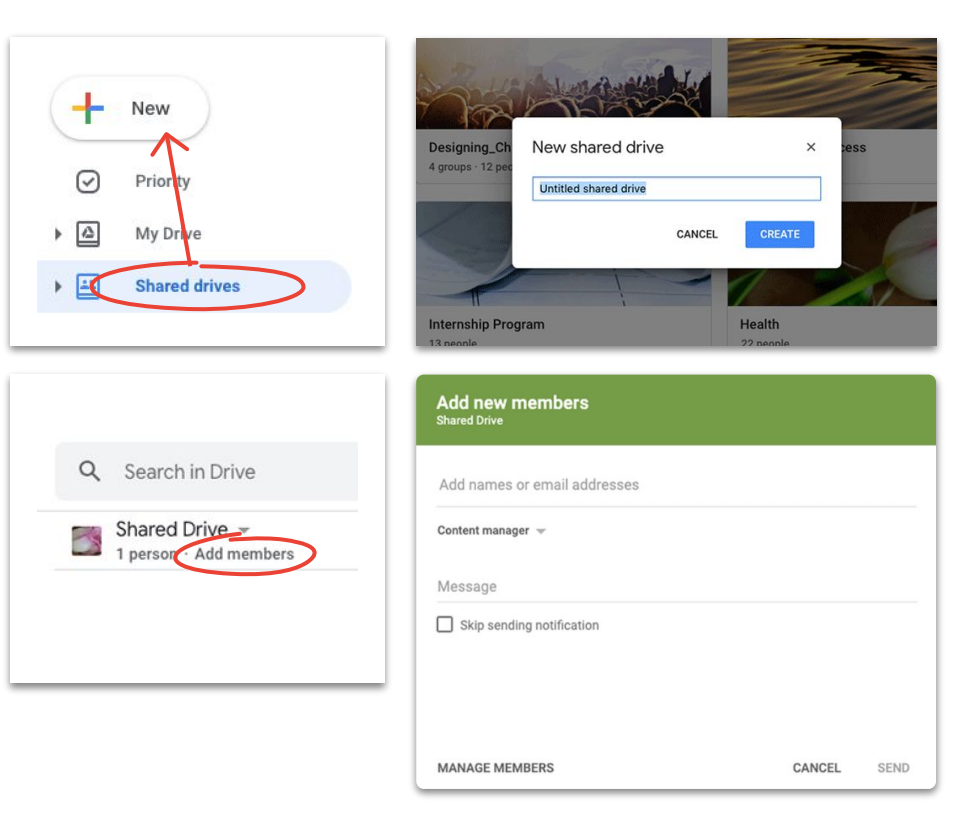

### <span id="page-35-0"></span>Install Drive File Stream

If you prefer to work with files directly on your desktop rather than in a browser, try Drive File Stream (a.k.a. Drive for Desktop) to access Drive files using your Mac or PC's file structure.

You'll still be connected to the cloud, so any changes will be saved automatically and everyone will have access to the latest version.

- 1. Download **[DriveFileStream.exe](https://dl.google.com/drive-file-stream/googledrivefilestream.exe)** for Windows or **[DriveFileStream.dmg](https://dl.google.com/drive-file-stream/googledrivefilestream.dmg)** for Mac
- 2. Follow the on-screen instructions

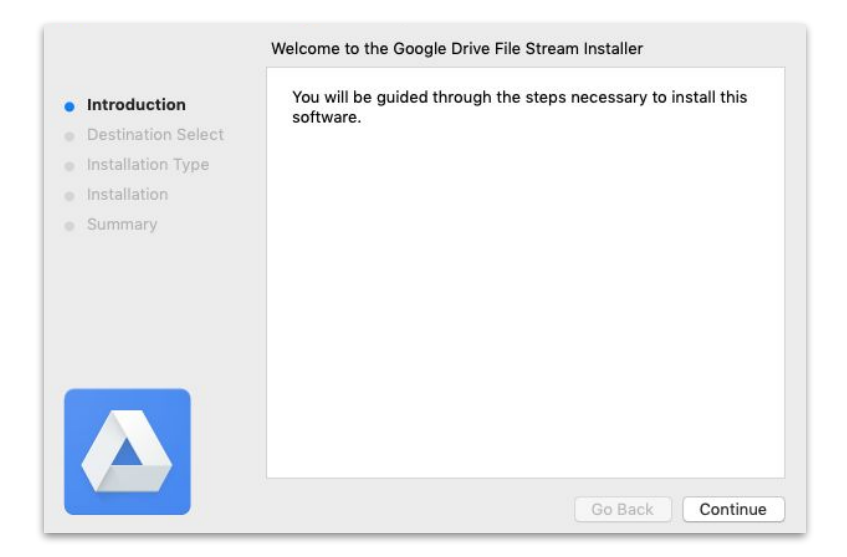

## <span id="page-36-0"></span>Upload content To My Drive

Uploading content is easy, and you can do it using your browser, mobile device or desktop.

Just remember, My Drive is like your hard drive. No one can access files in your My Drive unless you give them permission. So use it for files that you want to own and control as an individual.

- 1. Go to **[My Drive](https://drive.google.com/)**
- 2. Drag files or folders right into Drive to upload, or click **+ New** to manually select them from your hard drive
- 3. Click **Open**

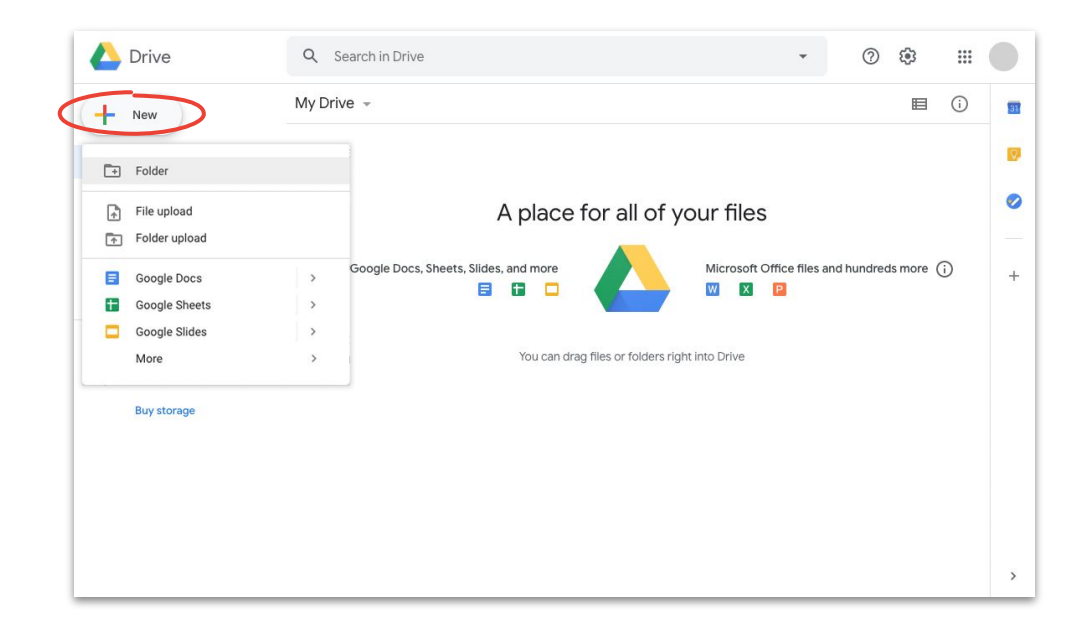

## Upload content To shared drives

With shared drives, your team will have immediate access to any files that you upload, which saves you from having to grant access to large project teams.

You can change the level of access for individuals, selecting either **Edit** (default), **Comment** or **View**.

- 1. **[Create a shared drive](#page-34-0)** or click **Shared drives** and select the drive that you want to add to
- 2. Click  $\frac{1}{2}$  **New** to select the file or folder from your hard drive
- 3. Click **Open**

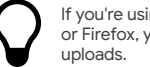

If you're using the latest version of Chrome or Firefox, you can drag and drop your

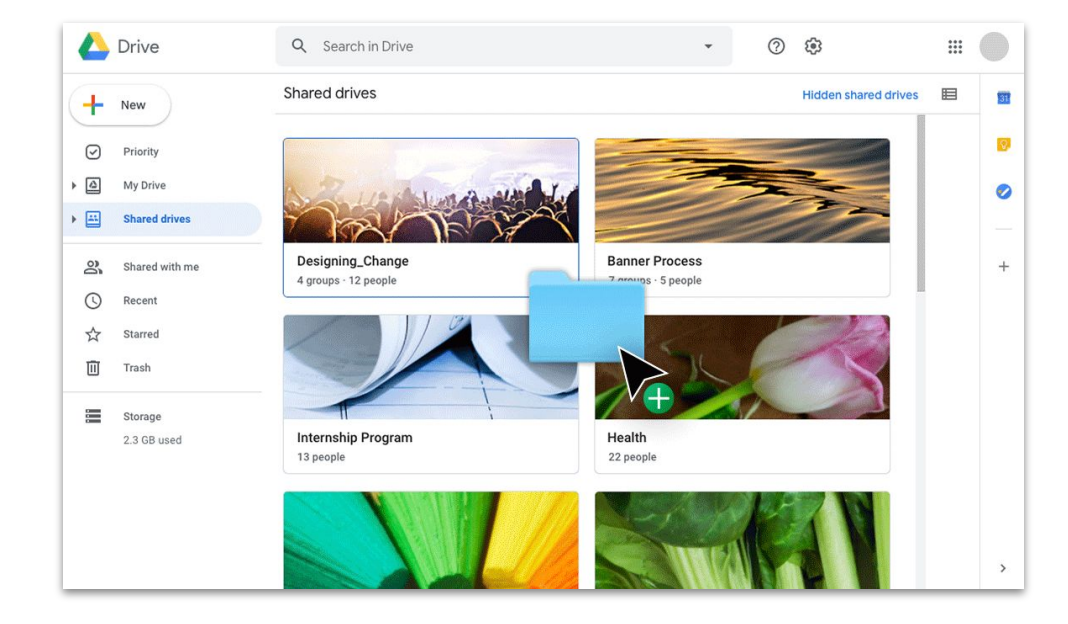

### <span id="page-38-0"></span>Invite collaborators To My Drive

If you want to work with others on files in your My Drive, you'll have to grant each person access. While it is an extra step (compared with using a shared drive), it gives the file owner more control over access.

- 1. In [My Drive](https://drive.google.com/), right-click the file or folder and select  $\mathbb{S}^+$  **Share OR** if you're in the file, click **Share Share** near the top right-hand corner
- 2. Under **People**, enter the names or emails that you want to add
- 3. Click the  $\nearrow$  **Edit** drop-down menu to choose the level of access
- 4. Add a note to the email notification if you want, or untick the **Notify people** box to skip the notification
- 5. Click **Send** or **OK** if you skipped the notification

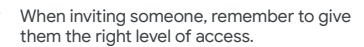

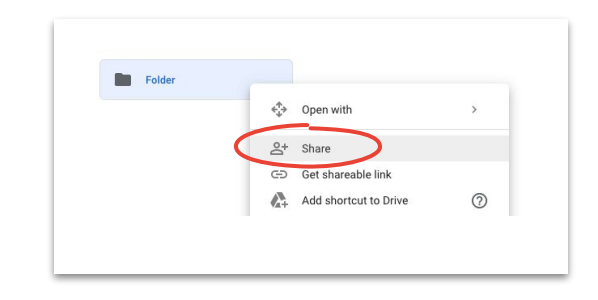

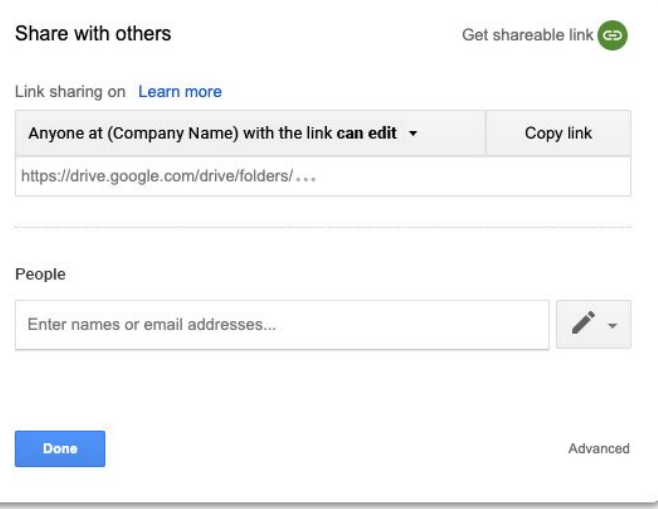

### Invite collaborators To shared drives

Files that you put in a shared drive are automatically shared with drive members, and they can share those files unless you restrict their access. This is helpful when uploading multiple files to which the same group of people needs access.

You can share files in a shared drive with new people at any time.

- 1. Go to the shared drive, right-click the file and select **Share, OR** if in a file, click **Share** Share near the top right-hand corner
- 2. Add the names or emails that you want to share with
- 3. Click **Edit** to choose the level of access
- 4. If you want, add a message to the email notification, or tick the **Skip sending notification** box to not send a notification
- 5. Click **Send** if sending a notification or **Add** if skipping the notification

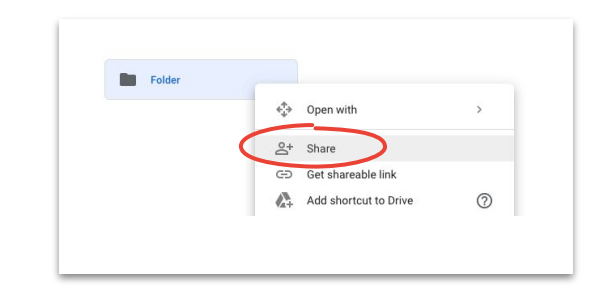

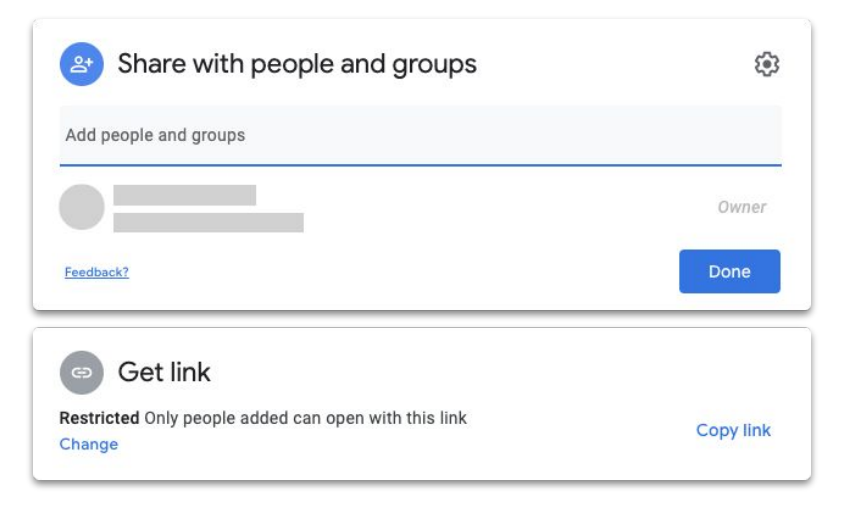

<span id="page-40-0"></span>Collaborate in real time from anywhere using Docs, Sheets, Slides, Forms and Sites.

#### What's ahead

[Tips 42–44](#)

[Create a new file 4](#page-44-0)5 Use comments 46-51 [Manage notifications 5](#page-51-0)2

[Access version history 5](#page-52-0)3

[Suggest edits](#page-53-0) 54 [Use Microsoft Office](#page-54-0) [files 55–5](#page-54-0)9

[Share files with](#page-59-0) [Google Sites 60](#page-59-0)

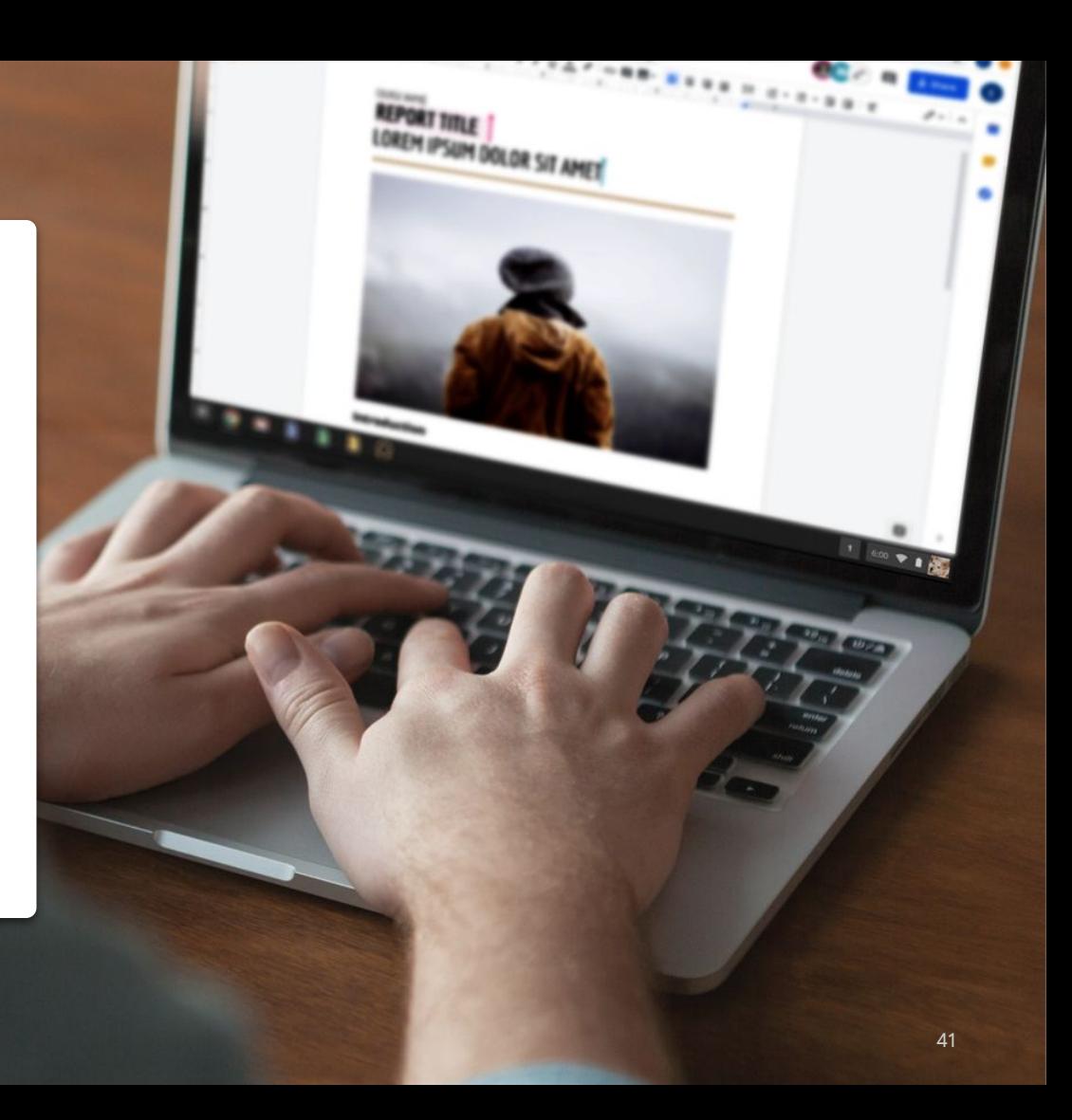

## Work like you're in the same room

Modern collaboration solutions let you and your team work together from anywhere. They make it easier to have specific and targeted conversations, provide a complete record of when and how a file changes, streamline workloads and connect with coworkers.

Tip 1 Collaborating in real time saves you from:

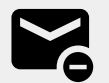

Emailing back and forth with thoughts or edits.

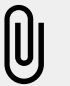

Searching for (or forgetting) attachments.

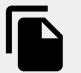

Version control issues and manually merging files.

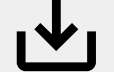

Losing unsaved changes.

## Collaborate on non-work work

Whatever you do in your spare time, there's a good chance that you work with someone who's into the same thing.

Shared files are a great way to extend conversations that you've had during video meetings, in emails or using chat. And they can help you exchange information, set goals or share opinions on an ongoing basis (on things other than work).

Tip 2 **Here are some things to consider:** 

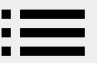

Into baking? Share your favourite recipes.

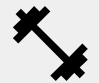

Perfecting your fitness routine? List your go-to moves.

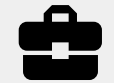

Into home improvement? Track your progress or share tips.

## Create a reward system

When you're working remotely, rewarding yourself for a job well done is a great way to motivate yourself and break up your day.

A short walk, a special snack or a little TV break can be the encouragement that you need to sit down and focus on the task at hand.

Tip 3 We recommend:

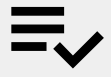

Writing down goals or tasks, and what your reward will be for completing them.

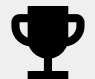

Being honest; only claim your reward once your goal is met.

## <span id="page-44-0"></span>Create a new file

You can start collaborating in seconds with Docs, Sheets, Slides, Forms and Sites. Which you choose just depends on what you're doing. Tracking lots of data? Try Sheets. Need to build a killer presentation? Go with Slides.

- 1. In **Drive**, click  $\frac{1}{\sqrt{2}}$  **New**, then select the file type and either **Blank document** or **From a template**
- 2. In the top left-hand corner of the new file, click **Untitled document** to enter a file name
- 3. Begin working

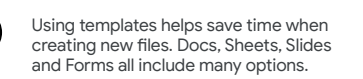

[Learn more in the Help Centre.](https://support.google.com/docs/answer/148833?co=GENIE.Platform%3DDesktop&hl=en)<br>Blank

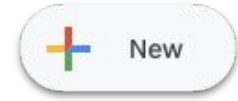

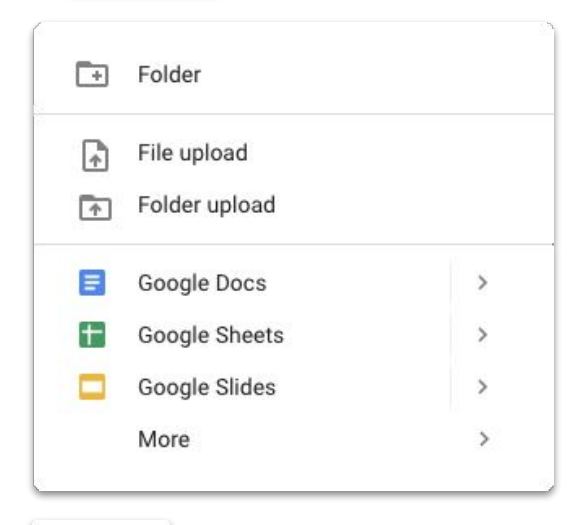

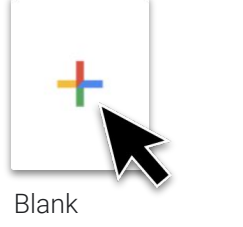

## <span id="page-45-0"></span>Add a comment

Commenting lets you have a real-time dialogue in your files, with all the necessary context.

- 1. Open the file and select the content that you want to comment on
- 2. Click **Add comment** in the menu
- 3. Enter your comment in the box
- 4. Click **Comment**

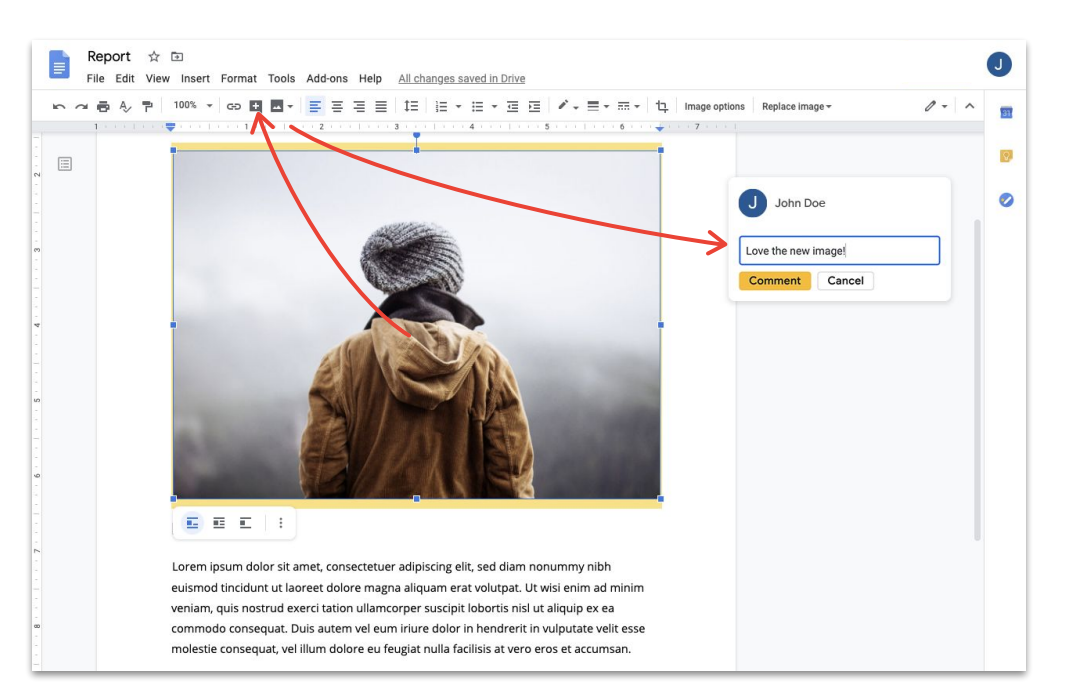

### Reply to a comment

Comments aren't a one-way conversation. They're a chance for you to share your opinion, suggest an alternative or even just show that you're in agreement. Whatever you want to say, it's easy to say it.

- 1. Click the comment that you want to reply to
- 2. Click **Reply** and type your message
- 3. Click **Reply** to save

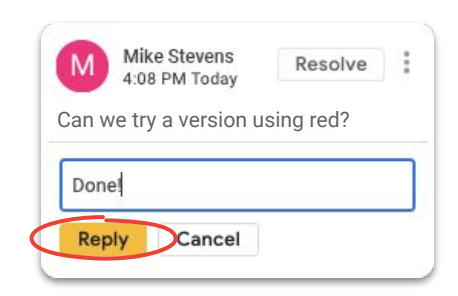

### Resolve a comment

Once the conversation is over, don't forget to resolve open comments so everyone knows that they're closed.

- 1. Click on the comment that you want to resolve
- 2. If responding before resolving, click **Reply** and type your message
- 3. Then in the top corner of the comment box, click **Resolve**

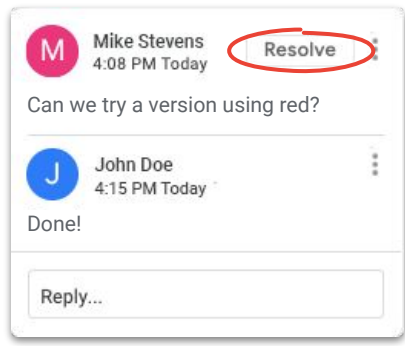

### Assign an action item

Assigning action items is a good way to divide and conquer tasks (and keep track of who's doing what), or to make clear who needs to weigh in when there are many people working on a file together.

- 1. When writing a comment, enter an at symbol (@) followed by the person's email address
- 2. Tick the **Assign to** box that appears once you've added the person's email to your comment
- 3. Finish your message
- 4. Click **Assign**

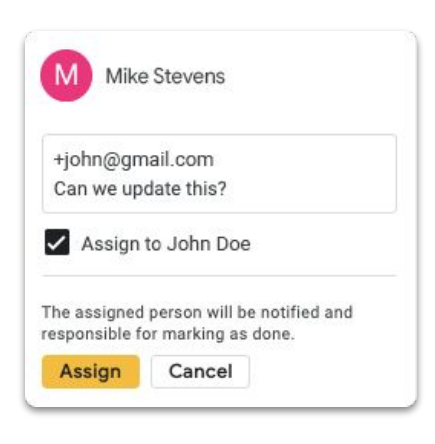

## View comment history

Resolving a comment doesn't erase it forever. You can go to a file's comment history to see all open and resolved comments in one place. It's like a little record of how a file evolved. (Because you never know when you may need to refresh your memory.)

- 1. Near the top right-hand corner, click  $\blacksquare$ **Open comment history**
- 2. Scroll to review the comment history and reply, resolve or re-open comments

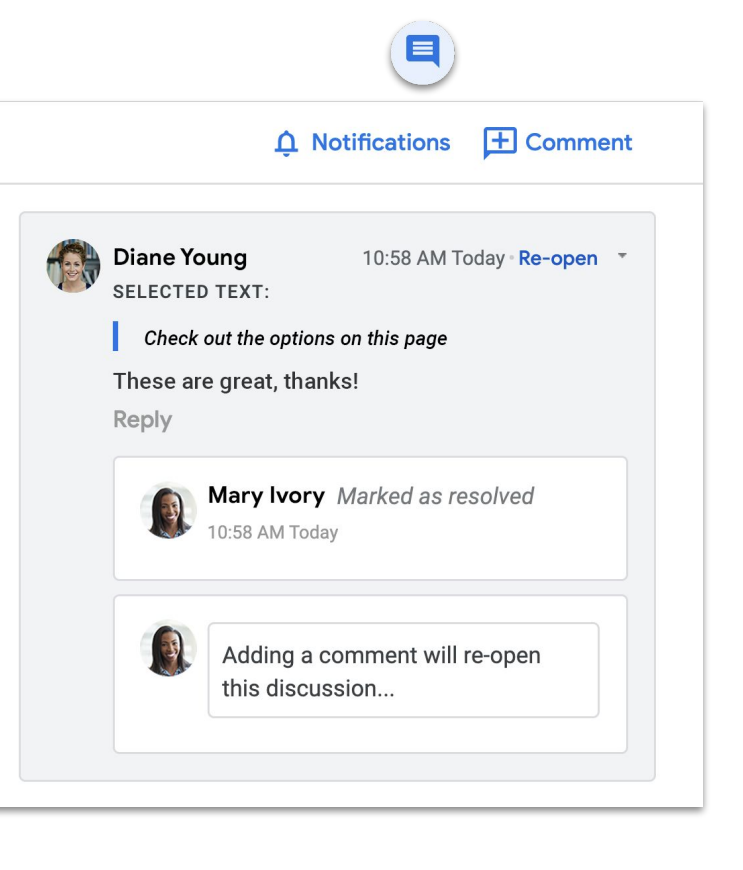

## Re-open a comment

If you want to continue a conversation or revisit an idea that's been resolved, you can re-open closed comments in the comment history.

- 1. Near the top right-hand corner, click  $\blacksquare$ **Open comment history**
- 2. Scroll to review the comment history
- 3. Find the comment that you want to re-open and select **Re-open** then **Re-open** OR add your reply then click **Reply** and the comment will re-open automatically

The re-opened comment will now appear again in the margin on the right-hand side.

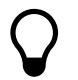

Click **Link to this comment…** for a link that you can copy and share so that others can jump right to the comment that you're talking about.

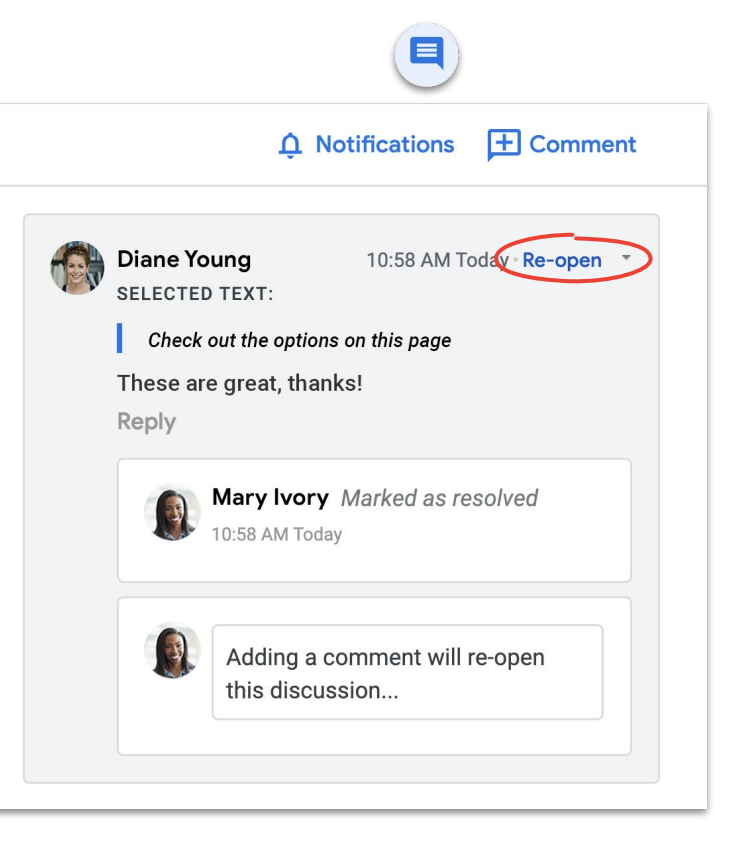

## <span id="page-51-0"></span>Manage notifications

Notifications help you stay on top of what's going on with your files. You can get notified when someone shares a new file or folder with you, when you're mentioned in a comment or when someone requests access to a file that you own.

- 1. In My Drive, click  $\circledS$  **Settings** then select **Settings**
- 2. Click **Notifications** on the left-hand side
- 3. Tick or untick the box next to the setting that you want to change
- 4. Click **Done**

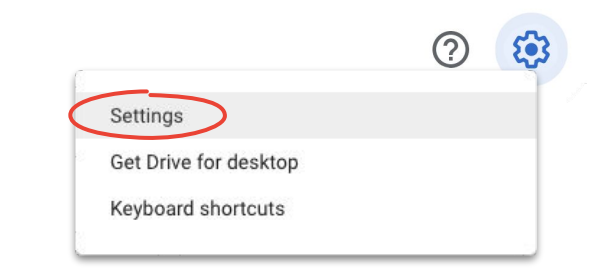

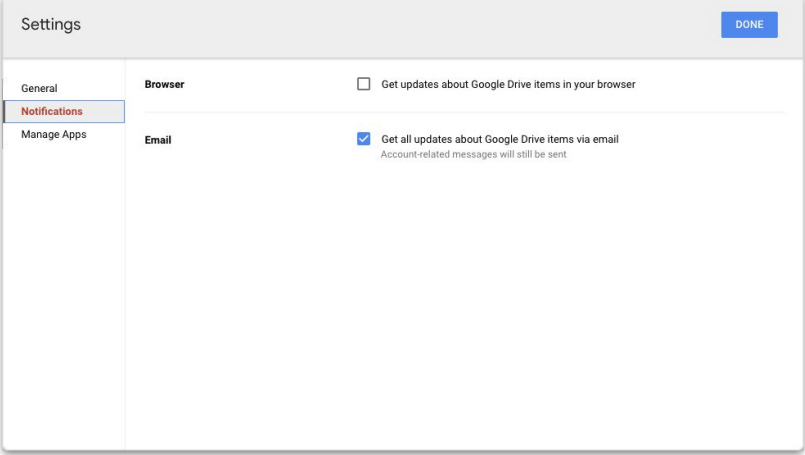

## <span id="page-52-0"></span>Access version history

Version history keeps all your drafts in the same file, so that you can easily find cut content that needs to come back or track when and why something changed.

- 1. In the menu, click **File,** then select **Version history** , then **See version history**
- 2. Click a timestamp to see a previous version; below the timestamp you'll see:
	- a. Who edited the file
	- b. A colour next to each name, and the edits that they made outlined in that colour
- 3. You can then revert to an earlier version by clicking **Restore this version OR return to the current** version by clicking  $\leftarrow$

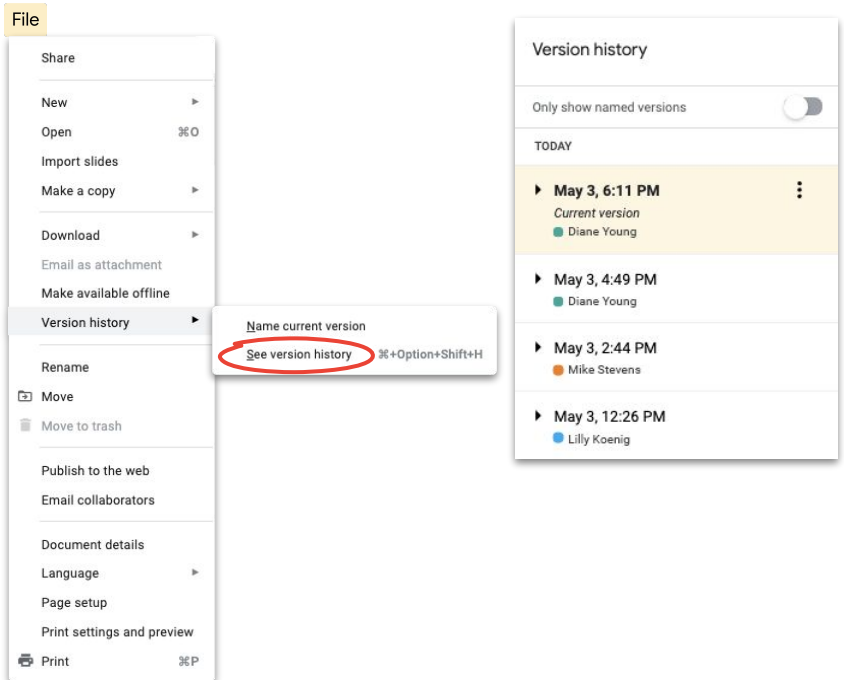

## <span id="page-53-0"></span>Suggest edits

Sometimes proposing edits – without actually making the changes – is necessary. Like when reviewing legal documents where changes need to be approved, or when clients require a more formal process.

Suggesting edits is an easy-to-follow way of letting contributors review, approve or reject changes.

- 1. Near the top right-hand corner of a **Doc**, click **⊘** - Editing and choose **E** Suggesting
- 2. Begin typing your edit; your suggestion will appear in a new colour, and the text that you're changing will be crossed out but not actually deleted

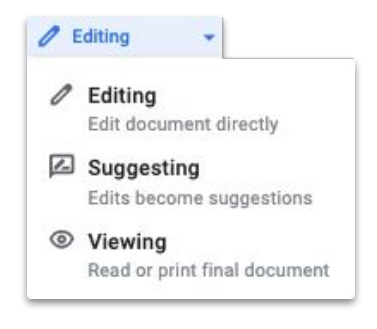

## <span id="page-54-0"></span>Add Microsoft Office files to Drive

If you use Microsoft Office files, no problem – just upload them to Drive and start working together, with the benefits of modern collaboration. No converting, resaving or downloading necessary.

- 1. Open **[Drive](https://drive.google.com/)**
- 2. Click **New,** then **File upload**
- 3. Choose the Office file that you want to upload
- 4. Select **Open**

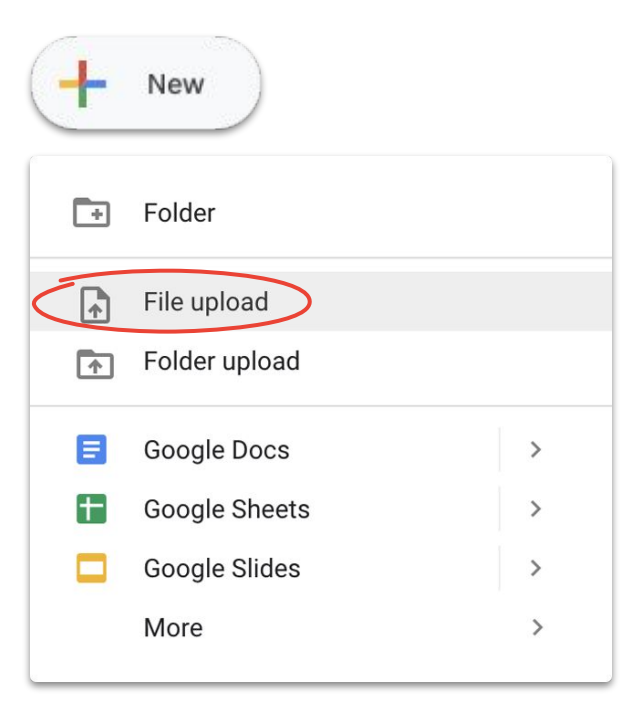

## Work on Microsoft Office files in Drive

You can open and work on Microsoft Office files in Drive, make edits and then save those changes to the original file without creating a new file or re-uploading.

- 1. In **[Drive](https://drive.google.com/)**, double-click the Office file to open a preview
- 2. At the top, click **Open in Docs**, Sheets or Slides; if you don't see this, click  $\vee$  **Open with** then Docs, Sheets or Slides
- 3. You can now edit, share, view version history and collaborate in real time with others
- 4. Close the window when you're done, and your edits will be saved to the original Office file

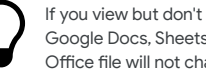

If you view but don't edit an Office file in Google Docs, Sheets or Slides, the original Office file will not change.

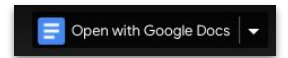

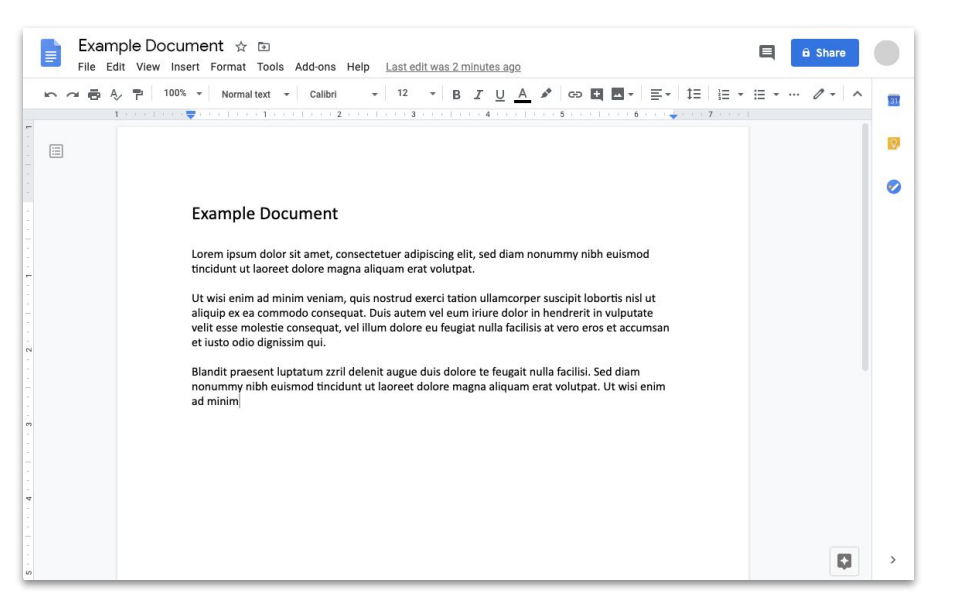

## Convert Microsoft Office files to Google files

If you don't need Microsoft Office versions of files going forward or want to simplify collaboration by using Docs, Sheets and Slides, you can convert your Office files to Google files.

- 1. In **[Drive](https://drive.google.com/)**, double-click the Office file to open a preview
- 2. At the top, click **Open in Docs**, Sheets or Slides; if you don't see this, click **Open with** then Docs, Sheets or Slides
- 3. Click **File** then **Save as Google Docs**, **Sheets** or **Slides**

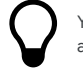

You can always switch back by downloading a Google file as an Office file.

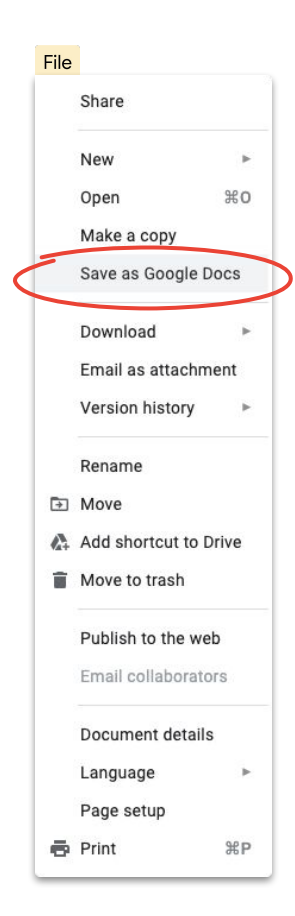

## Comment on Microsoft Office files in Google Drive preview

Similar to Google files, you can use comments to have conversations and share thoughts (with the right context) in Microsoft Office files. Using Google Drive preview makes it easy and avoids any extra steps, like resending or re-uploading.

- 1. Open **[Drive](https://drive.google.com/)** and double-click an Office file
- 2. Select the text, cell or section that you want to comment on
- 3. Click **Add comment**
- 4. Enter your comment (to address it to a specific person, enter @ and their email in the comment text)
- 5. Click **Comment**

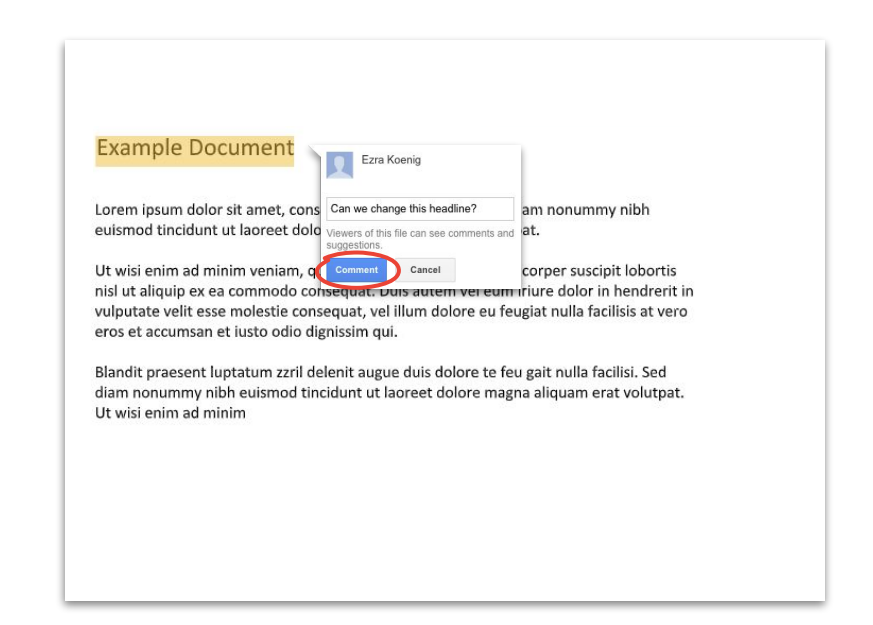

## Track editing in a Microsoft Office file in Drive

If using **[Drive File Stream](#page-35-0)**, you can still work with others in real time. You just might have to take turns editing or refresh your file before you start.

- 1. In **Drive File Stream**, open a shared Office file; the real-time status appears in the bottom right-hand corner
- 2. You will see:
	- a. **Safe to edit** (no one else is editing)
	- b. **Wait to edit** (someone else is editing); tick **Notify me when it's safe to edit** to find out when you can start
	- c. **New version created** (someone created a new version); to get it, click **Get latest**
- 3. You can now edit, share, view version history, collaborate in real time with others and more; all changes will be saved to the original Office file

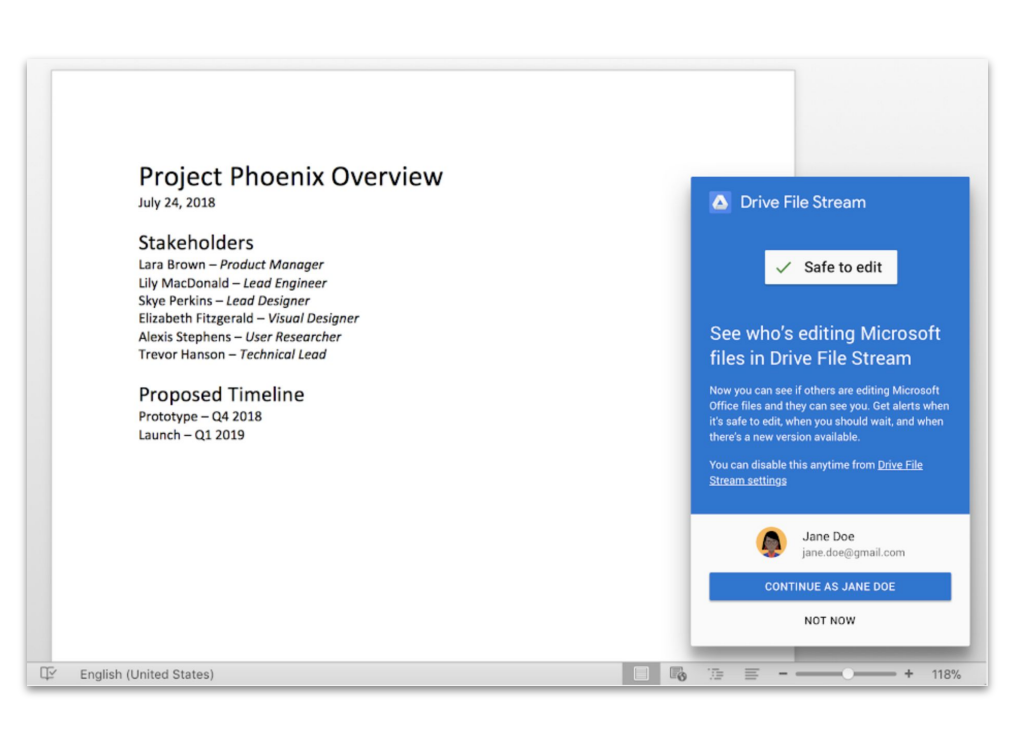

## <span id="page-59-0"></span>Share files with Google Sites

Embedding files in a website with Google Sites is an easy way to share information with large audiences. Especially if you're sharing sets of documents that need context and to be organised in a specific way.

- 1. On the **[Sites homepage](https://sites.google.com/new)**, click **+ Create OR from [Drive](https://drive.google.com/), click**  $\textbf{+}$  **New then More then**  $\textbf{H}$ **Google Sites**
- 2. Once in Sites, you'll need to:
	- a. Name your site
	- b. Select a layout and design options
	- c. Set up site navigation
- 3. Click **Publish** in the top right-hand corner when ready to share

If you anticipate high traffic to your site, [publish your file](https://support.google.com/docs/answer/183965?co=GENIE.Platform%3DDesktop&hl=en) first, then embed the published URL into Google Sites.

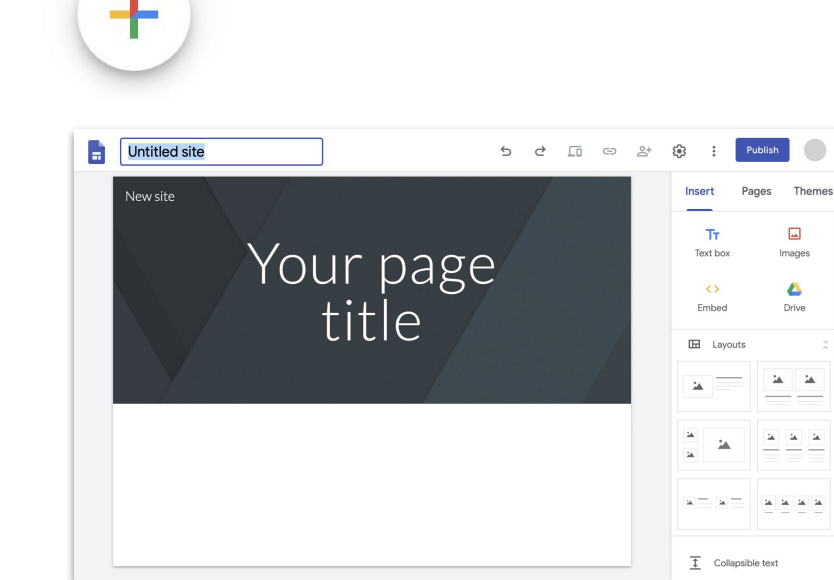

[See detailed steps and learn more about Sites.](https://support.google.com/a/users/answer/9310491#1.1)

Proprietary and confidential

# Now you can access everything that you need to work remotely, for free.

### <span id="page-61-0"></span>Choose the option that works best for you

## G Suite Essentials **O A**

**Teams and organisations** can easily and securely work together.

- Secure video meetings with Google Meet include up to 250 participants, and the ability to record meetings and save them in Google Drive
- Easy access to all your content with Google Drive
- Modern collaboration with Google Docs, Sheets, Slides, Forms and Sites

### [Sign up for G Suite Essentials](https://gsuite.google.com/essentials/)

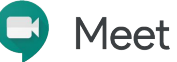

**Individuals** can stay in touch with everyone from clients to family for free.

- Secure video meetings through Google Meet
- Up to 100 participants
- Waived 60-minute time limit on video meetings until 30 September 2020

[Sign up for Google Meet](https://apps.google.com/meet/)

## <span id="page-62-0"></span>Learn more about working remotely with G Suite

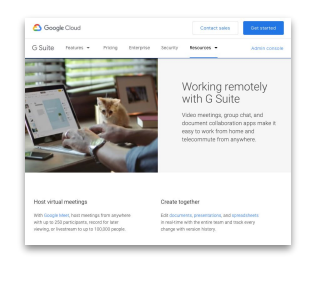

**[Working remotely with](https://gsuite.google.com/working-remotely/?utm_source=Google&utm_medium=web&utm_campaign=GMsubtool0520) [G Suite dashboard](https://gsuite.google.com/working-remotely/?utm_source=Google&utm_medium=web&utm_campaign=GMsubtool0520)**

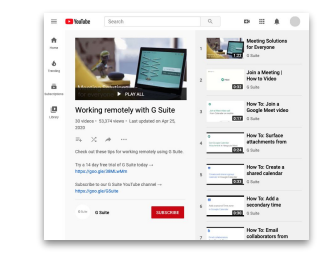

**[Working remotely with](https://www.youtube.com/playlist?list=PLU8ezI8GYqs6sCUWKaCVBaVg-ND6uH2BG&utm_source=Google&utm_medium=web&utm_campaign=GMsubtool0520) [G Suite video series](https://www.youtube.com/playlist?list=PLU8ezI8GYqs6sCUWKaCVBaVg-ND6uH2BG&utm_source=Google&utm_medium=web&utm_campaign=GMsubtool0520)**

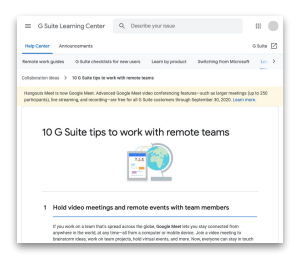

**[Top 10 tips for](https://support.google.com/a/users/answer/9283051?utm_source=Google&utm_medium=web&utm_campaign=GMsubtool0520) [remote working](https://support.google.com/a/users/answer/9283051?utm_source=Google&utm_medium=web&utm_campaign=GMsubtool0520)**

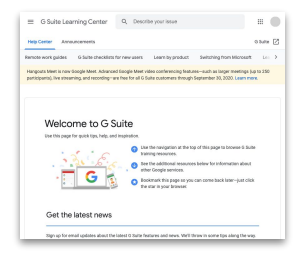

**[G Suite](https://support.google.com/a/users/answer/9389764?utm_source=Google&utm_medium=web&utm_campaign=GMsubtool0520) [welcome centre](https://support.google.com/a/users/answer/9389764?utm_source=Google&utm_medium=web&utm_campaign=GMsubtool0520)**

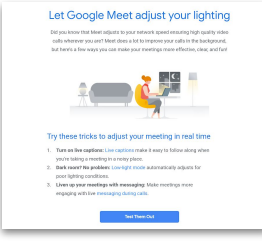

**[Sign up for G Suite](https://services.google.com/fb/forms/essentialswelcome/?source=GMsubtool0520&utm_source=google&utm_medium=web&utm_campaign=GMsubtool0520) [tips and updates](https://services.google.com/fb/forms/essentialswelcome/?source=GMsubtool0520&utm_source=google&utm_medium=web&utm_campaign=GMsubtool0520)**

# Start doing more from anywhere with a little help from Google.